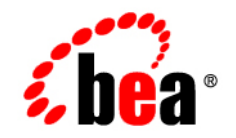

# **BEA** AquaLogic Service Bus<sup>™</sup> and Cyclone<sup>®</sup> Interchange

# **BEA EDI Utilities Solution Guide**

BEA AquaLogic Service Bus Version 2.1 BEA EDI Utilities Version 1.0 Document Date: April 2006

## **Copyright**

Copyright © 2006 BEA Systems, Inc. All Rights Reserved.

## **Restricted Rights Legend**

This software is protected by copyright, and may be protected by patent laws. No copying or other use of this software is permitted unless you have entered into a license agreement with BEA authorizing such use. This document is protected by copyright and may not be copied photocopied, reproduced, translated, or reduced to any electronic medium or machine readable form, in whole or in part, without prior consent, in writing, from BEA Systems, Inc.

Information in this document is subject to change without notice and does not represent a commitment on the part of BEA Systems. THE DOCUMENTATION IS PROVIDED "AS IS" WITHOUT WARRANTY OF ANY KIND INCLUDING WITHOUT LIMITATION, ANY WARRANTY OF MERCHANTABILITY OR FITNESS FOR A PARTICULAR PURPOSE. FURTHER, BEA SYSTEMS DOES NOT WARRANT, GUARANTEE, OR MAKE ANY REPRESENTATIONS REGARDING THE USE, OR THE RESULTS OF THE USE, OF THE DOCUMENT IN TERMS OF CORRECTNESS, ACCURACY, RELIABILITY, OR OTHERWISE.

### **Trademarks and Service Marks**

BEA, BEA JRockit, BEA WebLogic Portal, BEA WebLogic Server, BEA WebLogic Workshop, Built on BEA, Jolt, JoltBeans, SteelThread, Top End, Tuxedo, and WebLogic are registered trademarks of BEA Systems, Inc. BEA AquaLogic, BEA AquaLogic Data Services Platform, BEA AquaLogic Enterprise Security, BEA AquaLogic Service Bus, BEA AquaLogic Service Registry, BEA Builder, BEA Campaign Manager for WebLogic, BEA eLink, BEA Liquid Data for WebLogic, BEA Manager, BEA MessageQ, BEA WebLogic Commerce Server, BEA WebLogic Communications Platform, BEA WebLogic Enterprise, BEA WebLogic Enterprise Platform, BEA WebLogic Enterprise Security, BEA WebLogic Express, BEA WebLogic Integration, BEA WebLogic Java Adapter for Mainframe, BEA WebLogic JDriver, BEA WebLogic Log Central, BEA WebLogic Network Gatekeeper, BEA WebLogic Personalization Server, BEA WebLogic Personal Messaging API, BEA WebLogic Platform, BEA WebLogic Portlets for Groupware Integration, BEA WebLogic Server Process Edition, BEA WebLogic SIP Server, BEA WebLogic WorkGroup Edition, Dev2Dev, Liquid Computing, and Think Liquid are trademarks of BEA Systems, Inc. BEA Mission Critical Support, BEA Mission Critical Support Continuum, and BEA SOA Self Assessment are service marks of BEA Systems, Inc.

All other names and marks are property of their respective owners.

# **Contents**

# [About This Document](#page-6-0)

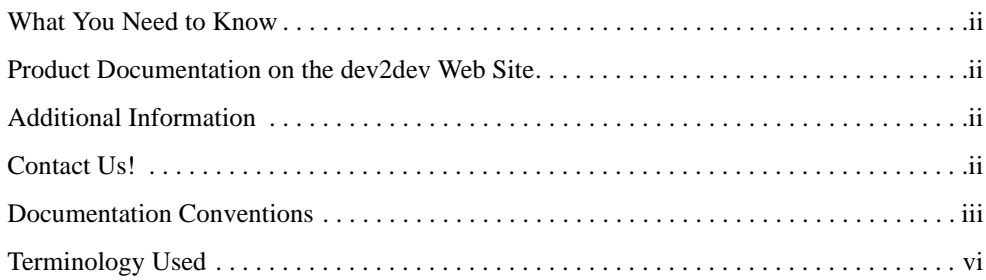

# [1.](#page-12-0) [Installing EDI Utilities](#page-12-1)

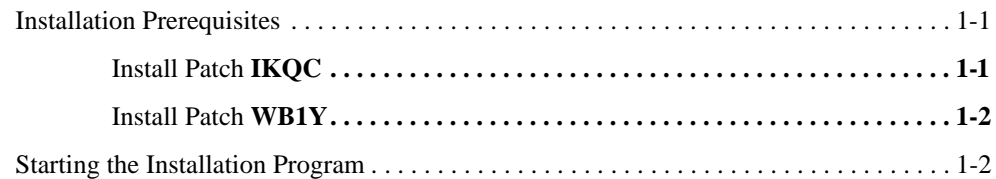

# [2.](#page-16-0) [Introduction](#page-16-1)

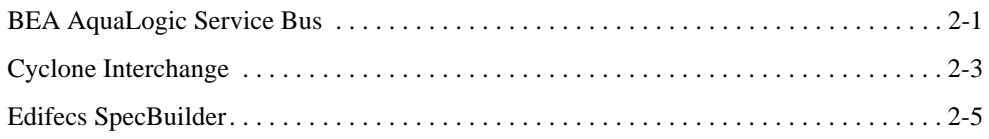

# [3.](#page-22-0) [Integrated EDI Solution](#page-22-1)

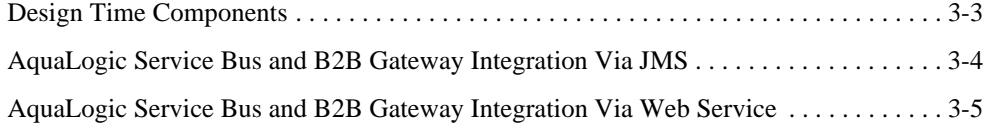

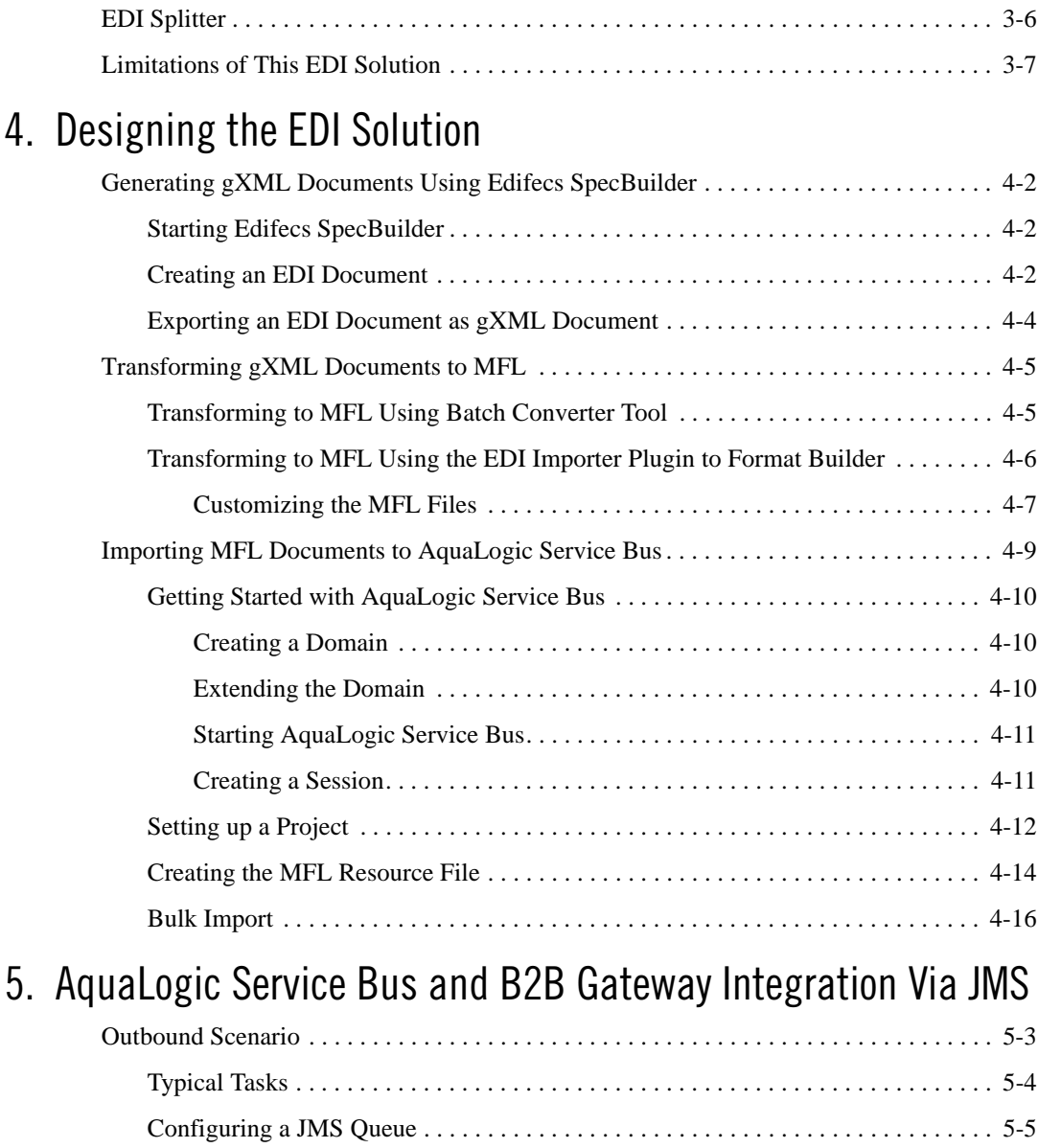

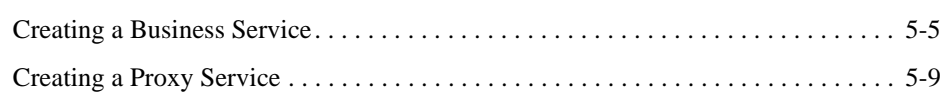

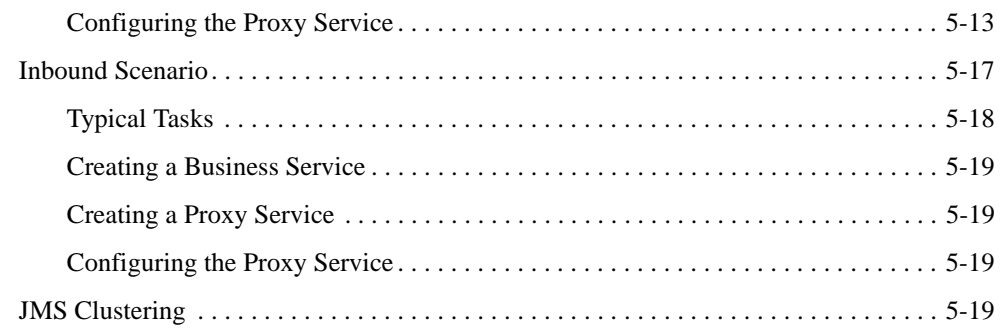

## [6.](#page-68-0) [AquaLogic Service Bus and B2B Gateway Integration Via Web](#page-68-1)  Services

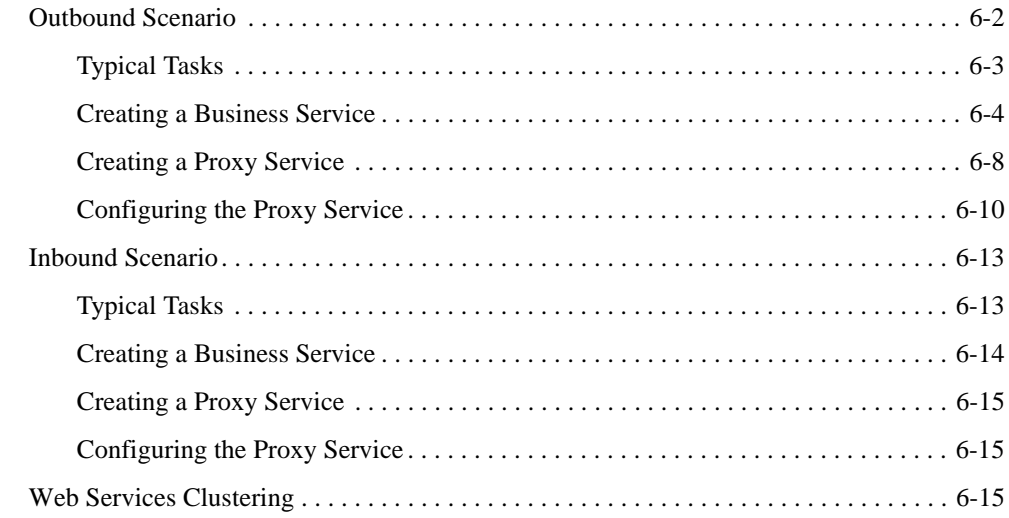

# [7.](#page-84-0) [Integration Guidelines for EDI Solution](#page-84-1)

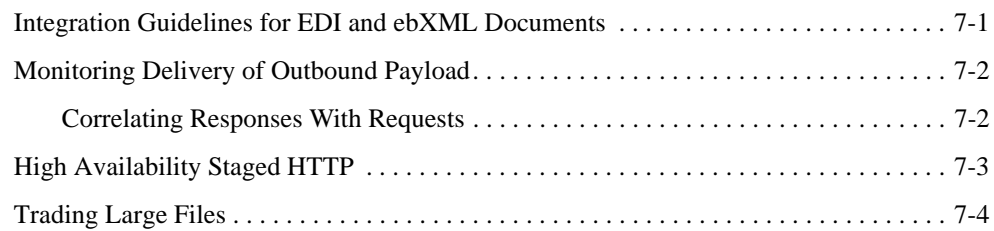

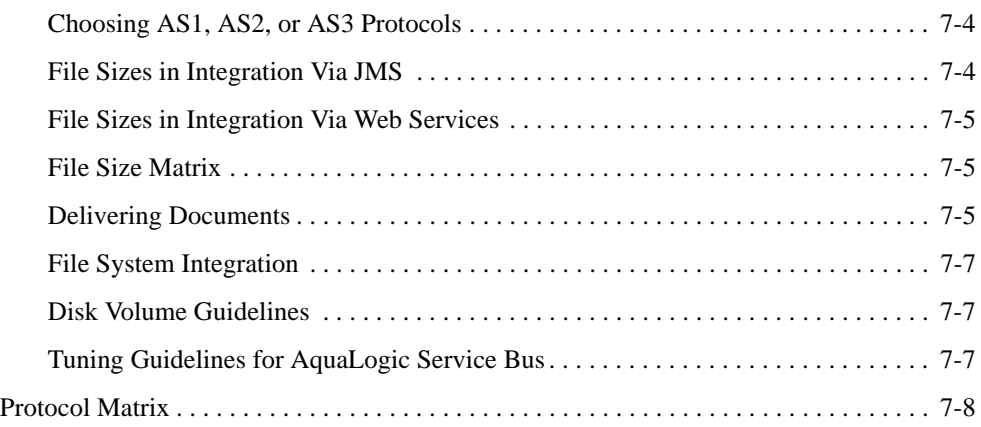

- [A.](#page-92-0) [Appendix A: Overburden Fault in Cyclone Interchange](#page-92-1)
- [B.](#page-94-0) [Appendix B: Message Names for 4020 Version of X12 EDI](#page-94-1)  **Standard**
- [C.](#page-106-0) [Appendix C: Message Names for D98B Version of EDIFACT EDI](#page-106-1)  **Standard**

[Index](#page-114-0)

# <span id="page-6-0"></span>About This Document

This document describes various options for trading ebXML and EDI documents among B2B collaborators using BEA AquaLogic Service Bus<sup>™</sup> 2.1 and Cyclone<sup>©</sup> Interchange 5.4 in an integrated environment. This document describes a range of common trading scenarios, from single end-point solutions to advanced clustered configurations that offer fault tolerance and high availability. This document focuses on methods to configure BEA AquaLogic Service Bus and Cyclone Interchange to work together.

This BEA EDI Utilities Solution Guide covers the following topics:

- z [Chapter 1, "Installing EDI Utilities"](#page-12-4)
- [Chapter 2, "Introduction"](#page-16-3)
- z [Chapter 3, "Integrated EDI Solution"](#page-22-2)
- z [Chapter 4, "Designing the EDI Solution"](#page-30-2)
- z [Chapter 5, "AquaLogic Service Bus and B2B Gateway Integration Via JMS"](#page-46-2)
- z [Chapter 6, "AquaLogic Service Bus and B2B Gateway Integration Via Web](#page-68-2)  [Services"](#page-68-2)
- z [Chapter 7, "Integration Guidelines for EDI Solution"](#page-84-3)
- ["Appendix A: Overburden Fault in Cyclone Interchange"](#page-92-2)
- z ["Appendix B: Message Names for 4020 Version of X12 EDI Standard"](#page-94-2)

z ["Appendix C: Message Names for D98B Version of EDIFACT EDI Standard"](#page-106-2)

## <span id="page-7-0"></span>**What You Need to Know**

This document has been certified with BEA AquaLogic Service Bus 2.1 and Cyclone Interchange 5.4.

## <span id="page-7-1"></span>**Product Documentation on the dev2dev Web Site**

BEA product documentation, along with other information about BEA software, is available from the BEA dev2dev Web site:

#### <http://dev2dev.bea.com>

To view the documentation for a particular product, select that product from the list on the dev2dev page; the home page for the specified product is displayed. From the menu on the left side of the screen, select Documentation for the appropriate release. The home page for the complete documentation set for the product and release you have selected is displayed.

## <span id="page-7-2"></span>**Additional Information**

For additional information about:

- <sup>z</sup> BEA AquaLogic Service Bus, see <http://edocs/alsb/docs21/index.html>
- WebLogic Integration, see <http://edocs/wli/docs85/index.html>
- <sup>z</sup> Format Builder, see <http://edocs/alsb/docs21/fbhelp/index.html>
- <sup>z</sup> ebXML, see <http://www.ebxml.org/>
- EDI, see [http://en.wikipedia.org/wiki/Electronic\\_Data\\_Interchange](http://en.wikipedia.org/wiki/Electronic_Data_Interchange)
- Cyclone Interchange, see [http://www.bea.com/framework.jsp?CNT=index.htm&FP=/content/products/mor](http://www.bea.com/framework.jsp?CNT=index.htm&FP=/content/products/more/cyclone/) e/cyclone/
- Edifecs SpecBuilder, see <http://www.edifecs.com/products/specbuilder/>

### <span id="page-7-3"></span>**Contact Us!**

Your feedback on the BEA BEA AquaLogic Service Bus documentation is important to us. Send us e-mail at **docsupport@bea.com** if you have questions or comments. Your comments will be

reviewed directly by the BEA professionals who create and update the BEA AquaLogic Service Bus documentation.

In your e-mail message, please indicate that you are using the documentation for BEA BEA AquaLogic Service Bus 2.1.

If you have any questions about this version of BEA BEA AquaLogic Service Bus, or if you have problems installing and running BEA BEA AquaLogic Service Bus, contact BEA Customer Support at <http://support.bea.com>. You can also contact Customer Support by using the contact information provided on the quick reference sheet titled "BEA Customer Support," which is included in the product package.

When contacting Customer Support, be prepared to provide the following information:

- Your name, e-mail address, phone number, and fax number
- Your company name and company address
- Your machine type and authorization codes
- The name and version of the product you are using
- A description of the problem and the content of pertinent error messages

### <span id="page-8-0"></span>**Documentation Conventions**

The following documentation conventions are used throughout this document.

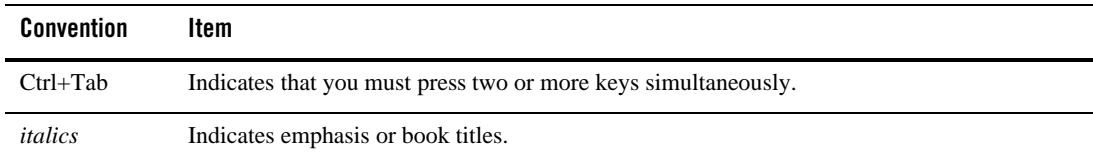

#### About This Document

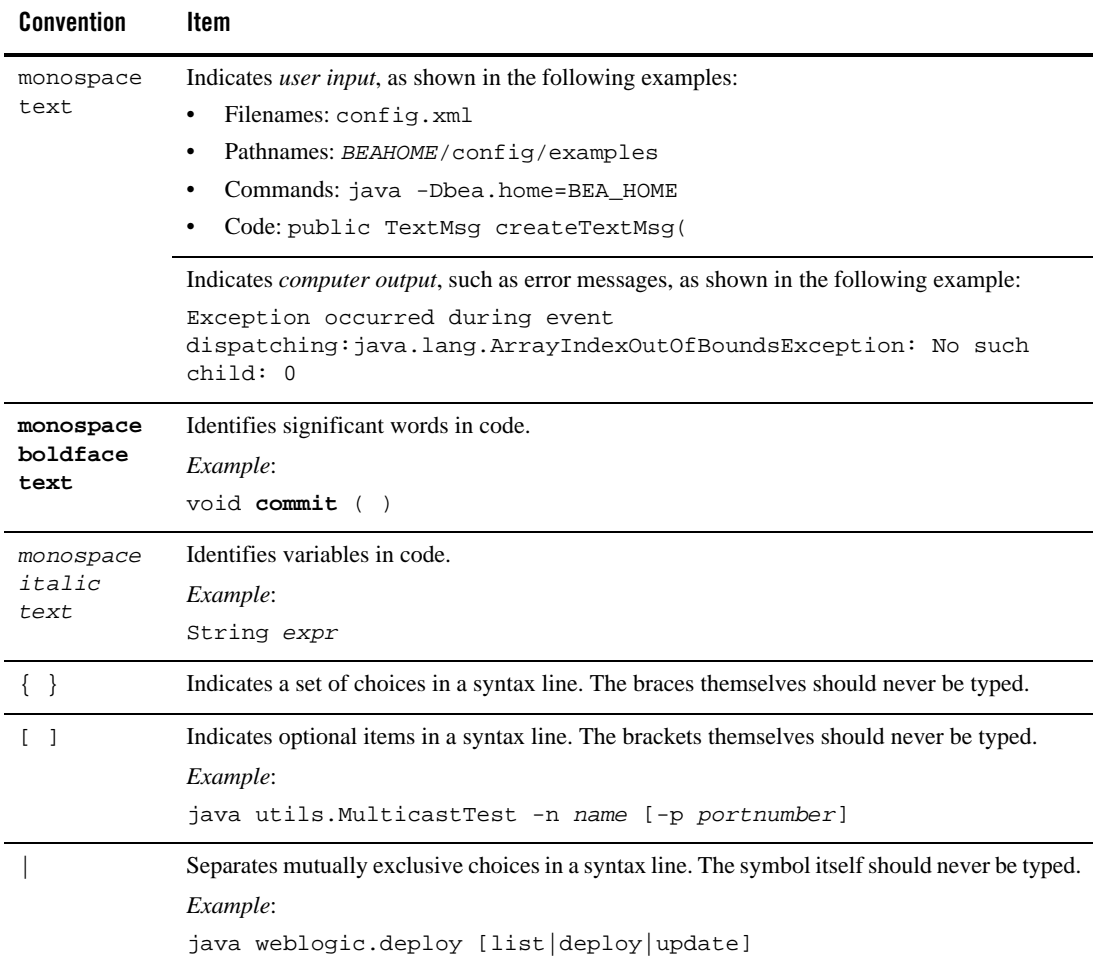

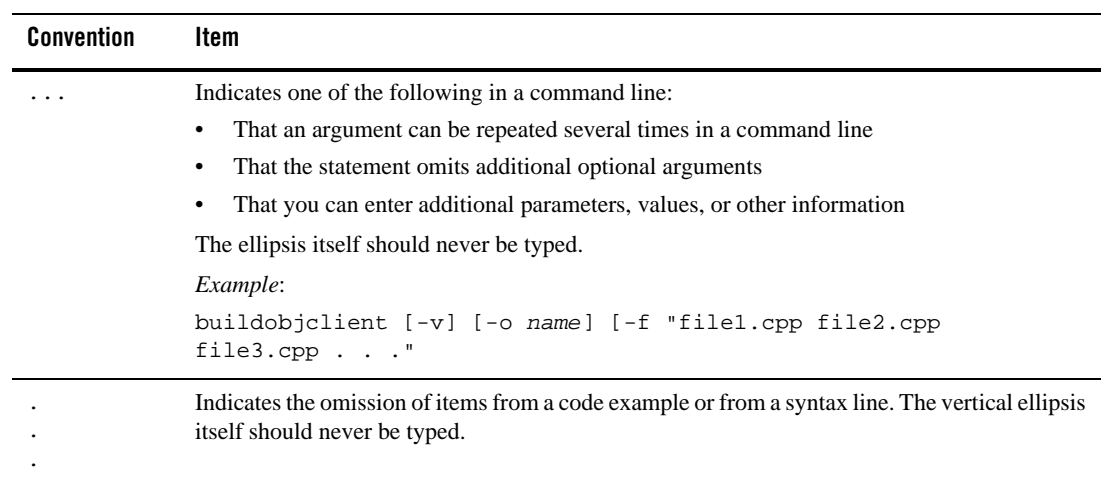

# <span id="page-11-0"></span>**Terminology Used**

The following terms are used in this document.

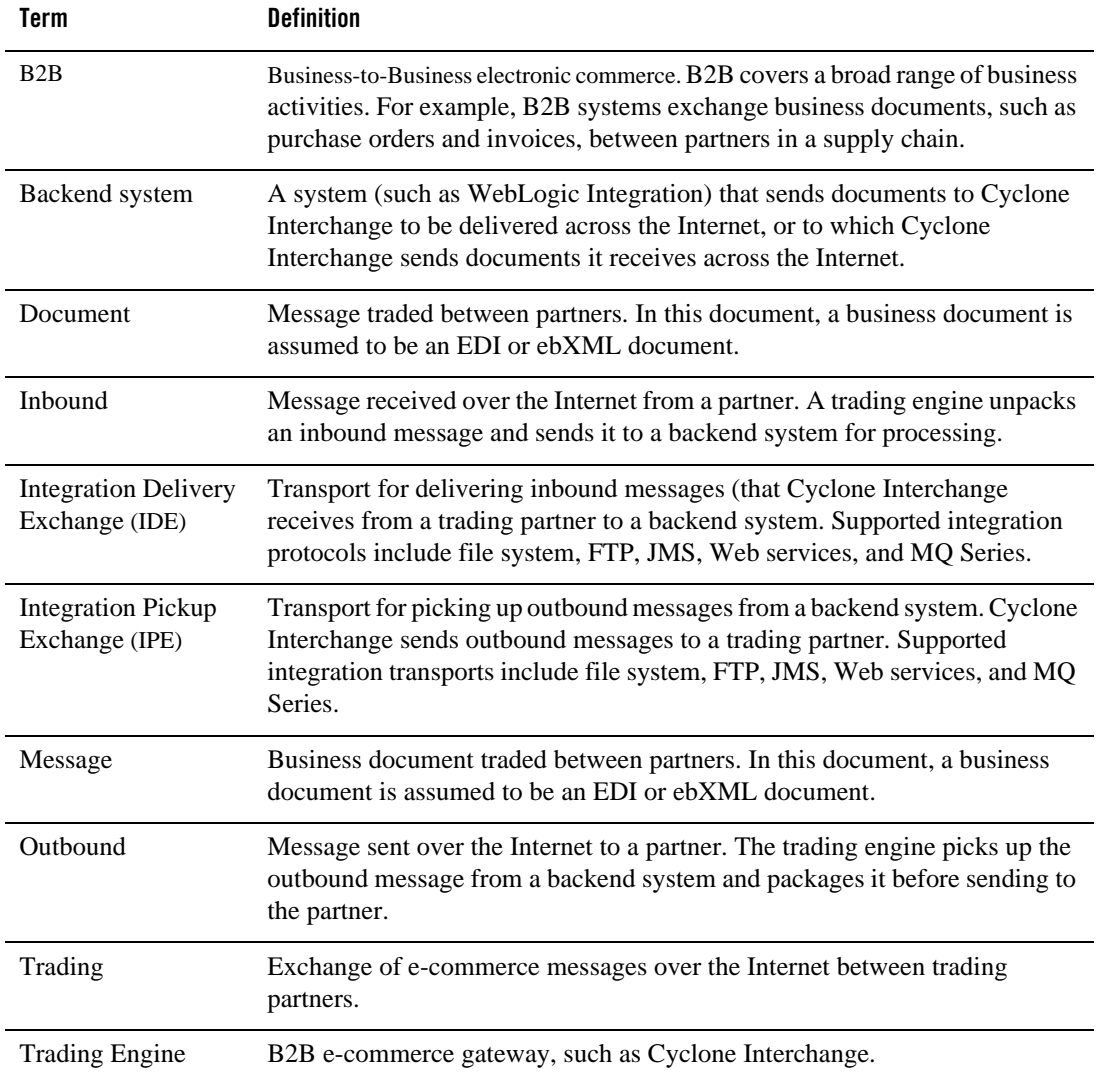

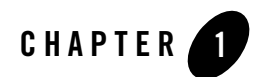

# <span id="page-12-4"></span><span id="page-12-1"></span><span id="page-12-0"></span>Installing EDI Utilities

This section provides information about:

- [Installation Prerequisites](#page-12-2)
- [Starting the Installation Program](#page-13-1)

## <span id="page-12-2"></span>**Installation Prerequisites**

Prior to installing EDI Utilities, make sure that you installed AquaLogic Service Bus 2.1 and Cyclone Interchange 5.4.

Install the following patches before you start working with the BEA EDI Utilities solution. You can download the patches from<http://commerce.bea.com>.

### <span id="page-12-5"></span><span id="page-12-3"></span>**Install Patch IKQC**

After installing AquaLogic Service Bus, use the Smart Update tool to download and install patch **IKQC** on the server. After applying the patch, perform the following platform specific tasks.

- $\bullet$  Windows Replace set PRE\_CLASSPATH= with set PRE\_CLASSPATH=%PATCH\_CLASSPATH% in the *<Domain\_Dir>*/bin/setDomainEnv.bat file.
- **UNIX** Replace set PRE\_CLASSPATH= with set PRE\_CLASSPATH=\${PATCH\_CLASSPATH} in the *<Domain\_Dir>*/bin/setDomainEnv.sh file.

Where *<Domain Dir>* specifies the domain directory. Detailed information on this is available in Chapter 1, "Installing EDI Utilities" of the *BEA EDI Utilities Solution Guide*.

**Note:** For information on how to use the Smart Update tool, see *[Installing Maintenance](http://e-docs.bea.com/common/docs91/smart_update/index.html)  [Updates and Service Packs](http://e-docs.bea.com/common/docs91/smart_update/index.html)* at the following URL:

http://e-docs.bea.com/common/docs91/smart\_update/index.html

#### <span id="page-13-0"></span>**Install Patch WB1Y**

Use the Smart Update tool to download and install patch **WB1Y** at the client side. After applying this patch, perform the following two tasks.

- <sup>z</sup> Add **%BEA\_HOME%\ patch\_weblogic910\patch\_jars\ CR259279\_910.jar** to the client **classpath** definition.
- Set the system property **-Dweblogic.MaxMessageSize** to increase the message size limit.

Following is a sample ant Java task to perform the above two settings:

```
<java classname="com.bea.wli.b2b.jmsclient.JMSQueueReceiver" 
fork="true" maxmemory="1280m"> 
   <classpath> 
      <pathelement 
location="${BEA_HOME}/patch_weblogic910/patch_jars/CR259279_910.jar"/> 
      <pathelement location="${WLS_HOME}/lib/weblogic.jar"/> 
   </classpath> 
      <sysproperty key="weblogic.MaxMessageSize" value="2000000000"/> 
   <arg line="${xml.dir.path} ${I_PROVIDER_URL}"/> 
</java>
```
For information on installing Cyclone Interchange, visit the following URL:

<http://www.cyclonecommerce.com/products/interchange.php>

### <span id="page-13-1"></span>**Starting the Installation Program**

After you finish installing AquaLogic Service Bus 2.1 and Cyclone Interchange, you can install EDI Utilities 1.0.

#### **To Install EDI Utilities**

1. Double-click on edi100\_win32.exe.

The Welcome window of the BEA Installer wizard appears.

2. Click **Next**. The BEA License Agreement window appears.

3. Read the BEA Software License Agreement and indicate your acceptance of the terms of the agreement by selecting **Yes**. To continue with the installation, you must accept the terms of the license agreement and then click **Next**.

The Choose Installation Directories window appears.

- 4. Specify the location in which you installed AquaLogic Service Bus 2.1 and click **Next**.
- 5. Specify the location in which you installed Cyclone Interchange 5.4 and click **Next**.
- 6. Choose the shortcut location.

The installation process starts.

7. Click **Done** to exit the installer.

You have successfully installed EDI Utilities.

Installing EDI Utilities

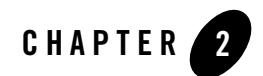

# <span id="page-16-3"></span><span id="page-16-1"></span><span id="page-16-0"></span>Introduction

This section provides information on the three point tools that form the EDI Utilities solution offering from BEA.

## <span id="page-16-2"></span>**BEA AquaLogic Service Bus**

BEA AquaLogic Service Bus, part of BEA's family of Service Infrastructure Products (AquaLogic), combines intelligent message brokering with service monitoring and administration to provide an unified software product for implementing and deploying your Service-Oriented Architecture (SOA). This converged approach adds a scalable, dynamic routing and transformation layer to your enterprise infrastructure, plus service lifecycle management capabilities for service registration, service usage, and Service Level Agreement (SLA) enforcement.

AquaLogic Service Bus is a configuration-based, policy-driven Enterprise Service Bus (ESB). It provides a feature-rich console for dynamic service and policy configuration, as well as for system monitoring and operations tasks. TheAquaLogic Service Bus Console enables you to respond rapidly and effectively to changes in your service-oriented environment.

AquaLogic Service Bus relies on the run-time facilities of WebLogic Server. It leverages WebLogic Server capabilities to deliver functionality that is highly available, scalable, and reliable. For more information about AquaLogic Service Bus, see <http://edocs/alsb/docs21/index.html>

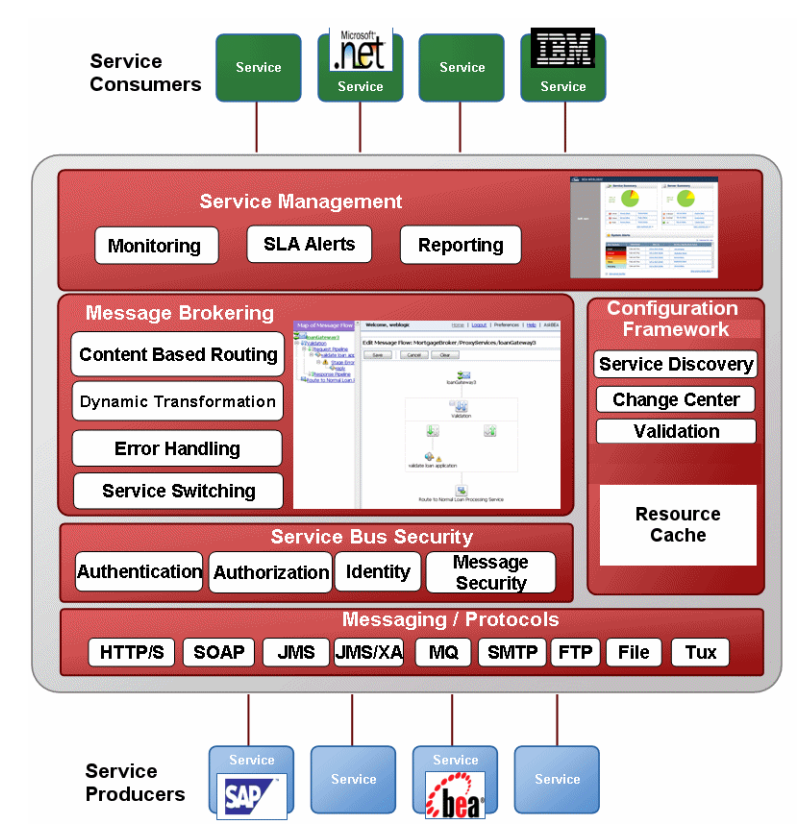

#### **Figure 2-1 AquaLogic Service Bus High Level Architecture**

With AquaLogic Service Bus you implement service integration relationships dynamically through configuration of policies and proxy services. This approach enables your service architectures to evolve rapidly with respect to the following system characteristics:

- Security
- Service location
- Availability and responsiveness
- Data formats
- Logging and monitoring
- Transport protocols and communication paradigms

Due to the intermediary nature of the proxy service, you can use AquaLogic Service Bus to resolve differences between service client and business service requirements in the following areas:

- Payload contents and schema
- Envelope protocols
- Transport protocols
- Point-to-point, and publish and subscription protocols
- One way and request/response paradigms
- Synchronous and asynchronous communication
- Security compliance

AquaLogic Service Bus persists policy, proxy service, and related resource configurations in metadata that you can propagate from development through staging to production environments, and then modify as required. The AquaLogic Service Bus message brokering engine accesses this configuration information from its metadata repository.

A key design philosophy of AquaLogic Service Bus is the physical separation of management functions from service implementations. This separation allows implementations to evolve independently and dynamically as driven by the needs of the business without requiring costly infrastructure development efforts. As part of an enterprise's messaging fabric, AquaLogic Service Bus can be used horizontally across many applications and systems, spanning service implementations in different departments built by different teams.

## <span id="page-18-0"></span>**Cyclone Interchange**

Cyclone Interchange is a B2B e-commerce gateway that provides a secure, scalable foundation for B2B or internal collaboration. The unified framework helps establish relationships with trading partners, transact business over the Internet, and integrate with backend systems. Cyclone Interchange provides flexibility in connecting with partners and legacy systems using widely used protocols, transports, and integration methods. For more information about Cyclone Interchange, see http://www.cyclonecommerce.com/products/interchange.php.

**Note:** This document assumes that you are proficient with Cyclone Interchange series 5.4. For support and training in Cyclone Interchange, see: [http://support.cyclonecommerce.com.](http://support.cyclonecommerce.com)

Cyclone Interchange can be implemented as a single end-point solution or as a clustered, fault-tolerant gateway with unlimited trading partners. Cyclone Interchange supports standard protocols for exchanging messages with partners, including AS1, AS2, AS3, ebXML, and RosettaNet. User-defined message routing and rules-based processing can be handled at the partner or document level.

Cyclone Interchange supports multiple operating systems, databases, and platforms. For more information about supported products, refer to "System Requirements" of the Cyclone Interchange *Installation and Configuration* document.

Cyclone Interchange has been certified for AS1, AS2, AS3, and ebXML interoperability. For a list of software certified for interoperability with Cyclone Interchange, see the eBusinessReady Web site, at the following URL: http://www.ebusinessready.org

The following figure shows a typical high level architecture for Cyclone Interchange.

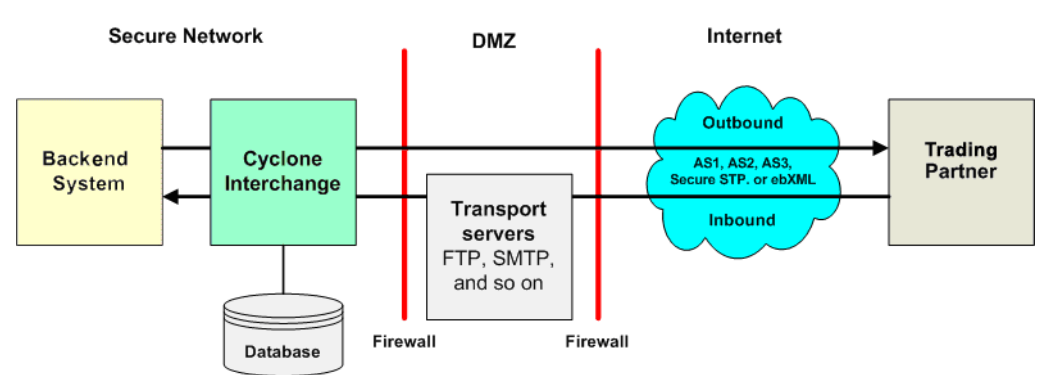

#### **Figure 2-2 Cyclone Interchange High Level Architecture**

Cyclone Interchange also supports other architectures, but this example is popular among business users. The exact architecture for a specific organization depends on many factors, including the organization's security policies, preferred protocols for exchanging documents over the Internet, backend integration requirements, and so on.

Cyclone Interchange's user interface integrates gateway management, monitoring, and metrics into a single view. [Figure 2-3](#page-19-0) shows a portion of the Cyclone Interchange user interface. Hyperlinked image components helps you to visualize and manage the trading configuration.

#### <span id="page-19-0"></span>**Figure 2-3 Hyperlinked Visualization of Trading Configuration in Cyclone Interchange**

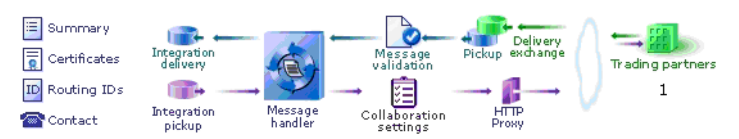

## <span id="page-20-0"></span>**Edifecs SpecBuilder**

Edifecs SpecBuilder is the world's leading authoring tool for B2B guidelines. Guideline creation becomes fast, simple and painless for seasoned B2B analysts and novices alike. You can give your B2B projects a running start by modifying and annotating any of over 18,000 transaction templates that are included in SpecBuilder. Once the specification is created, it is published in different formats so that both internal team members and external trading partners work with the same guideline document. SpecBuilder allows you to standardize your B2B requirements process by using one tool for the widest available selection of electronic standards including X12, UN/EDIFACT, HIPAA, HL7, various XML formats, and proprietary formats such as IDOC from SAP.

For more information about Edifecs SpecBuilder, see http://www.edifecs.com/products/specbuilder.

You can also contact Edifecs at sales@edifecs.com.

Introduction

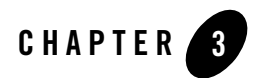

# <span id="page-22-2"></span><span id="page-22-1"></span><span id="page-22-0"></span>Integrated EDI Solution

AquaLogic Service Bus and Cyclone Interchange together provide an integrated EDI solution that supports trading ebXML, EDI X12, and EDIFACT documents. This solution has been tested with 4020 version of X12 and D98B version of EDIFACT standard.

The messages that are sent and received should adhere to the EDI standards. For example, for a message based on the X12 standard, the ISA segment should be of length 106 characters (excluding the segment terminator).

This section provides information about:

- [Design Time Components](#page-24-0)
- [AquaLogic Service Bus and B2B Gateway Integration Via JMS](#page-25-0)
- [AquaLogic Service Bus and B2B Gateway Integration Via Web Service](#page-26-0)
- [EDI Splitter](#page-27-0)
- [Limitations of This EDI Solution](#page-28-0)

The following figure provides an architecture of this integrated EDI solution.

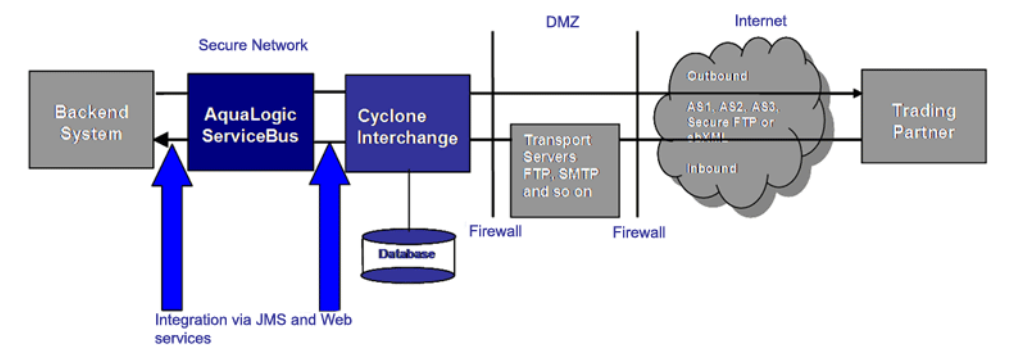

#### **Figure 3-1 B2B Integration Architecture for AquaLogic Service Bus and Cyclone Interchange**

This tested solution leverages the strengths of AquaLogic Service Bus's message brokering, transformation and routing capabilities and the proven reliability of Cyclone Interchange's standards-based B2B trading. Integration solutions rely on either JMS or Web services as the integration mechanism between the two products. AquaLogic Service Bus and Cyclone Interchange can run on the same server, or they can be deployed on separate, independent servers. AquaLogic Service Bus can be deployed on a cluster. Cyclone Interchange can also be deployed on a cluster.

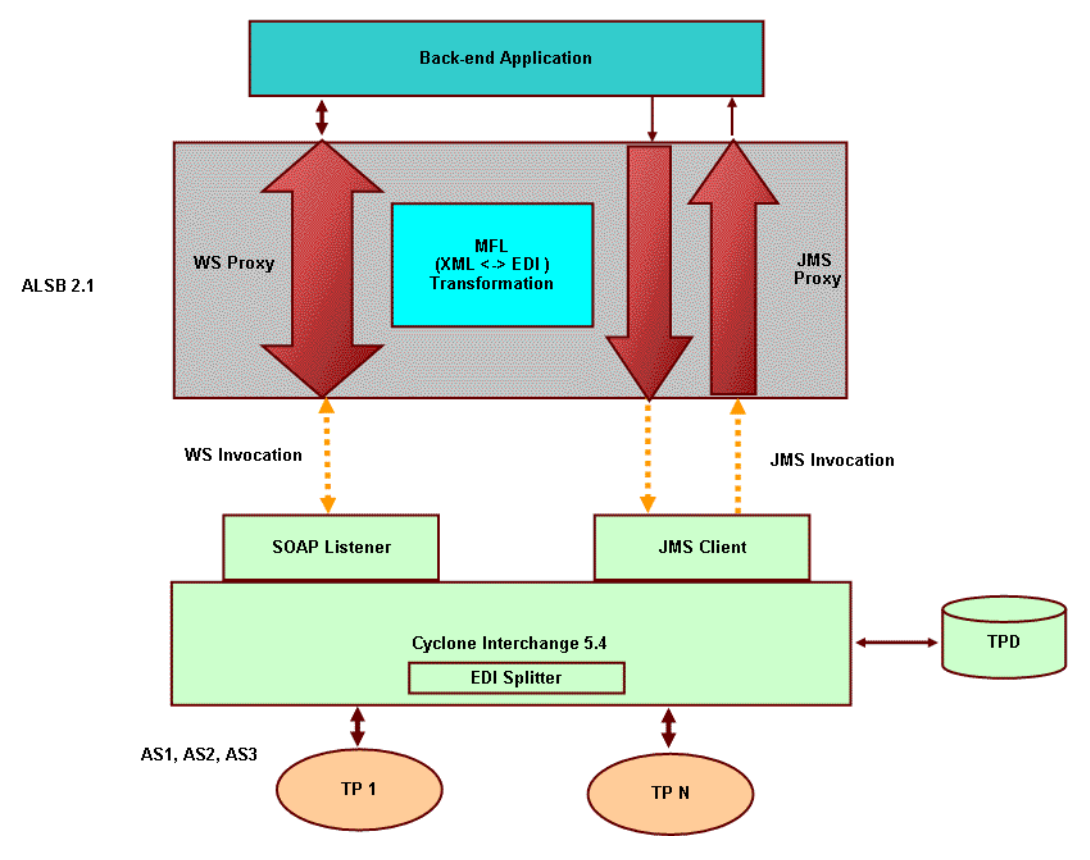

**Figure 3-2 Runtime Overview of EDI Solution**

## <span id="page-24-0"></span>**Design Time Components**

The integrated B2B solution provides the transformation capabilities from EDI to XML and vice versa using AquaLogic Service Bus. To provide the transformation capabilities, the solution relies on Message Format Language (MFL).

A Message Format Language (MFL) document is a specialized XML document used to describe the layout of binary data. It is a BEA proprietary language used to define rules to transform formatted binary data into XML data. An MFL document conforms to the  $mf1$ .dtd, which includes elements and attributes used to describe each field of data, as well as groupings of fields (groups), repetition, and aggregation.

#### Integrated EDI Solution

**Note:** Transformation can be done in different ways including using your built-in transformation mechanism. However, in the absence of any other transformation, you can use MFL to transform raw data to XML and vice versa. In addition, you can use MFL for transformation because the EDI solution includes AquaLogic Service Bus 2.1.

For generating MFL document, we suggest that you use Edifecs SpecBuilder to generate the gXML guideline. You can later generate the MFL document from the gXML guideline by using tools provided by BEA. However, you can also manually write MFL maps to define the MFL. For more information about writing MFL documents, see [http://e-docs.bea.com/alsb/docs21/fbhelp/overview.html.](http://e-docs.bea.com/alsb/docs21/fbhelp/overview.html)

The MFL documents must then be imported to AquaLogic Service Bus, using the AquaLogic Service Bus Console, to facilitate transformation.

**Edifecs SpecBuilder**, which is a B2B authoring tool, is used to generate the guidelines for the EDI documents in the gXML format. Guideline XML (gXML) is an open specification designed to facilitate the exchange of e-commerce guidelines using eXtensible Markup Language (XML). Guidelines are used to define business documents such as purchase orders, catalog requests and invoices. The supported version of the gXML is 0.71.

To generate MFL documents from gXML guidelines, BEA provides the **Batch Converter**, tool. The **EDI Importer** plugin to Format Builder can also be used for conversion gXML guidelines to MFL. If required, the transformed MFL documents can be customized to suite your requirements.

**Note:** The EDI Importer plugin to Format Builder is only available if you install the **IKQC** patch. For more information see section [Install Patch IKQC](#page-12-5) in [Chapter 1, "Installing EDI](#page-12-4)  [Utilities."](#page-12-4)

## <span id="page-25-0"></span>**AquaLogic Service Bus and B2B Gateway Integration Via JMS**

Java Message Service (JMS) offers a reliable integration mechanism between AquaLogic Service Bus and Cyclone Interchange. JMS is the recommended transport mechanism for exchanging messages up to 4MB in size.

There are two main scenarios to configure, which are based on the message direction. For more information, see [Chapter 5, "AquaLogic Service Bus and B2B Gateway Integration Via JMS."](#page-46-2)

## Outbound Scenario

In an outbound scenario, the backend system sends a JMS message to the proxy service in AquaLogic Service Bus. The payload can be sent as is or as a file reference to the B2B gateway (file reference is not supported by Cyclone Interchange). AquaLogic Service Bus transforms the message and routes it to the business service of the B2B gateway. The gateway should be configured to route the message to the appropriate trading partner.

# Inbound Scenario

In the inbound scenario, Cyclone Interchange or any B2B gateway (configured to receive the message from the trading partner) sends a JMS message to the proxy service in AquaLogic Service Bus. The payload can be sent as is or as a file reference to the B2B gateway (file reference is not supported by Cyclone Interchange). AquaLogic Service Bus transforms the message and routes it to the business service defined for the backend system.

## <span id="page-26-0"></span>**AquaLogic Service Bus and B2B Gateway Integration Via Web Service**

Web services provide another integration option for AquaLogic Service Bus and Cyclone Interchange. Web services are the recommended transport mechanism for exchanging messages larger than 4MB. Although there are no file size limits with Web Services integration, consider the impact of document size at run time. If your organization plans to trade large files over Web services, see ["Trading Large Files."](#page-87-3)

There are two main scenarios to configure, which are based on the message direction. For more information, see [Chapter 6, "AquaLogic Service Bus and B2B Gateway Integration Via Web](#page-68-2)  [Services."](#page-68-2)

# Outbound Scenario

In a typical outbound scenario, the backend system sends a SOAP message to the proxy service in AquaLogic Service Bus. This message must confirm to the WSDL file defined by the gateway. AquaLogic Service Bus then transforms the message and routes it to the business service of the B2B gateway. You must ensure that the B2B gateway is configured to route the message to the appropriate trading partner.

# Inbound Scenario

In a typical inbound scenario, Cyclone Interchange or any B2B gateway is configured to receive the message from the trading partner. It then sends a SOAP message to the proxy service in AquaLogic Service Bus. AquaLogic Service Bus transforms the message and routes it to the business service defined for the backend system.

# <span id="page-27-0"></span>**EDI Splitter**

From the trading partners, the received interchange files in Cyclone Interchange may contain more than one functional group which in turn may contain more than one transaction set. For efficient transformation, AquaLogic Service Bus expects one functional group, which has only one transaction set.

To facilitate the splitting process, BEA provides an EDI Splitter component, which can be plugged to Cyclone Interchange.

**Note:** At present, the EDI Splitter component is only available for Cyclone Interchange.

BEA EDI Splitter splits the incoming interchange into multiple interchanges so that each resultant interchange would contain only one functional group with one transaction set. BEA EDI Splitter provides splitting capabilities for both X12 and EDIFACT interchanges.

In the inbound scenario where Cyclone Interchange sends the EDI messages to AquaLogic Service Bus, EDI Splitter should be enabled. For a given community, EDI Splitter can be enabled on the Pickup/Delivery exchange in Cyclone Interchange.

#### **Figure 3-3 Enable EDI Splitter**

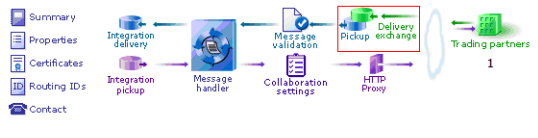

#### **Change this pickup exchange**

Test results: Success Enable this delivery exchange File system settings | From address | To address | Message attributes | EDI Splitter | Inline processing | Advanced | The EDI splitter breaks apart documents containing more than one interchange into separate documents. The splitter supports the X12, EDIFACT and TRADACOMS formats.

**V** Enable the EDI splitter

#### Save changes

EDI Splitter performs certain validations on the header/trailer segments for both X12 and EDIFACT. These validations could be presence of the header/trailer segments in the message, control number checking in header and trailer segments, checking number of segments/transaction sets/functional groups in header and trailer segments, and so on. If the validation fails only the corresponding transaction set/functional group/interchange is rejected and the rejection status is shown in the Message Tracker in Cyclone Interchange.

#### **Figure 3-4 Message Tracker in Cyclone Exchange**

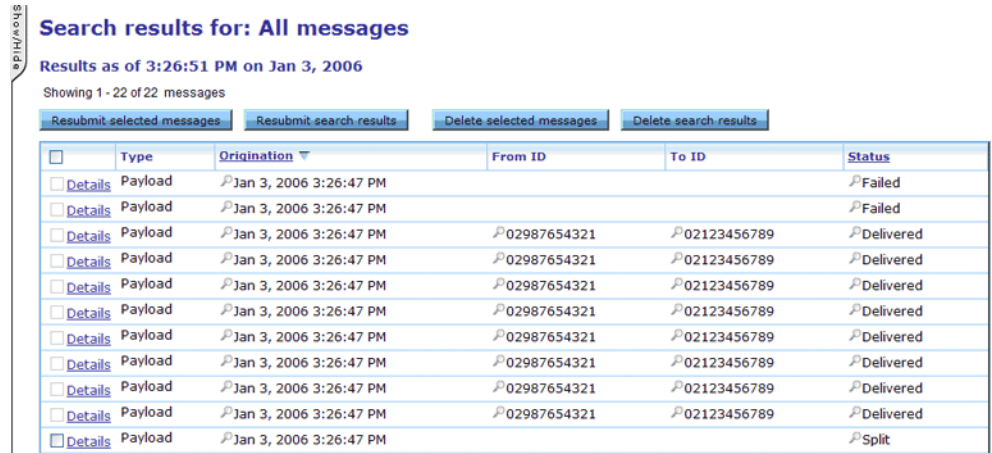

## <span id="page-28-0"></span>**Limitations of This EDI Solution**

Some of the limitations of this EDI solution are:

- This solution does not validate the EDI messages. You need to ensure that the incoming and outgoing messages are compliant with the EDI standards.
- Support for generating automatic functional acknowledgment is not available.
- For messages based on the EDIFACT standard, UNA segment is mandatory if the default delimiters not used. The default delimiters are:
	- **'** (single quote) as segment terminator
	- **+** (plus) as element delimiter
	- **:** (colon) as sub-element delimiter
	- **?** (question mark) as escape character
	- **.** (period) for decimal notation.

Integrated EDI Solution

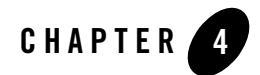

# <span id="page-30-2"></span><span id="page-30-1"></span><span id="page-30-0"></span>Designing the EDI Solution

The following aspects need to be kept in mind when you design the EDI solution:

- The set of EDI protocols that will be used in the solution. This protocol could be AS1, AS2, AS3, FTP, or S-FTP. For more information about choosing the appropriate protocol, see ["Protocol Matrix" on page 7-8.](#page-91-1)
- The kind of transformation that is required by the solution. If you require EDI to XML transformation, you need to check if there is any existing transformation that can be leveraged or you may have to use MFL for EDI transformation.

To use MFL for EDI transformation, you can either manually write MFL maps to define the MFL or you can use SpecBuilder to generate gXML documents, which can then be used to generate the MFL document. The MFL documents must then be imported to AquaLogic Service Bus, using the AquaLogic Service Bus Console, to facilitate transformation.

For more information about writing MFL documents, see [http://e-docs.bea.com/alsb/docs21/fbhelp/overview.html.](http://e-docs.bea.com/alsb/docs21/fbhelp/overview.html)

To generate MFL document using gXML guideline document, you need to:

- Identify the guidelines required by your organization.
- Obtain the gXML guideline.

You could use Edifecs SpecBuilder to export the EDI document to gXML format.

• Convert gXML to MFL format using BEA Batch Converter tool or EDI Importer plugin to Format Builder.

• After transforming to MFL, import the MFL resource into AquaLogic Service Bus to facilitate transformation.

You can use either JMS or web services to as transport mechanism when you integrate AquaLogic Service Bus and Cyclone Interchange.

This section provides information about:

- [Generating gXML Documents Using Edifecs SpecBuilder](#page-31-0)
- [Transforming gXML Documents to MFL](#page-34-0)
- [Importing MFL Documents to AquaLogic Service Bus](#page-38-0)

## <span id="page-31-0"></span>**Generating gXML Documents Using Edifecs SpecBuilder**

This section explains the generation of gXML guidelines using the Edifecs SpecBuilder. This solution relies on the 0.71 version of the gXML. The steps for generating the gXML guidelines are as follows (The below steps provide generation of gXML guidelines for EDIFACT standard. The steps are similar for the generation of gXML guidelines for X12 standard).

# <span id="page-31-1"></span>Starting Edifecs SpecBuilder

#### **To start Edifecs SpecBuilder**

<sup>z</sup> Select **Start** → **Programs** → **Edifecs** → **Edifecs SpecBuilder**.

## <span id="page-31-2"></span>Creating an EDI Document

#### **To Create an EDI Guideline Document**

1. Select **File**  $\rightarrow$  **New**.

The New Document dialog appears.

- 2. If required, select the **EDI** folder.
- 3. Based on the EDI standard that you want to use, select **+** against the X12 or EDIFACT folder.

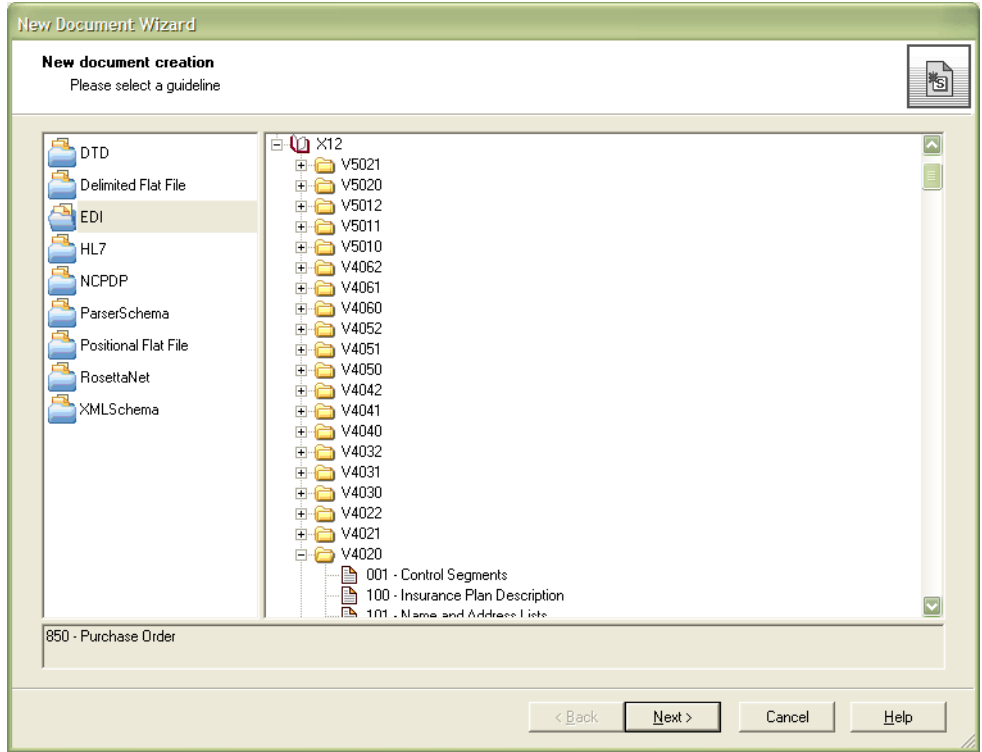

#### **Figure 4-1 Create X12-based EDI Document**

- 4. Click **+** next to the required X12 or EDIFACT version and select the document type.
- 5. Click **Next**.

The new guideline document is created.

- 6. Optionally, select the envelope segments for the document.
- 7. Click **Finish**.

The EDI guideline document of the selected EDI standard and document type is created and opened in SpecBuilder Editor window.

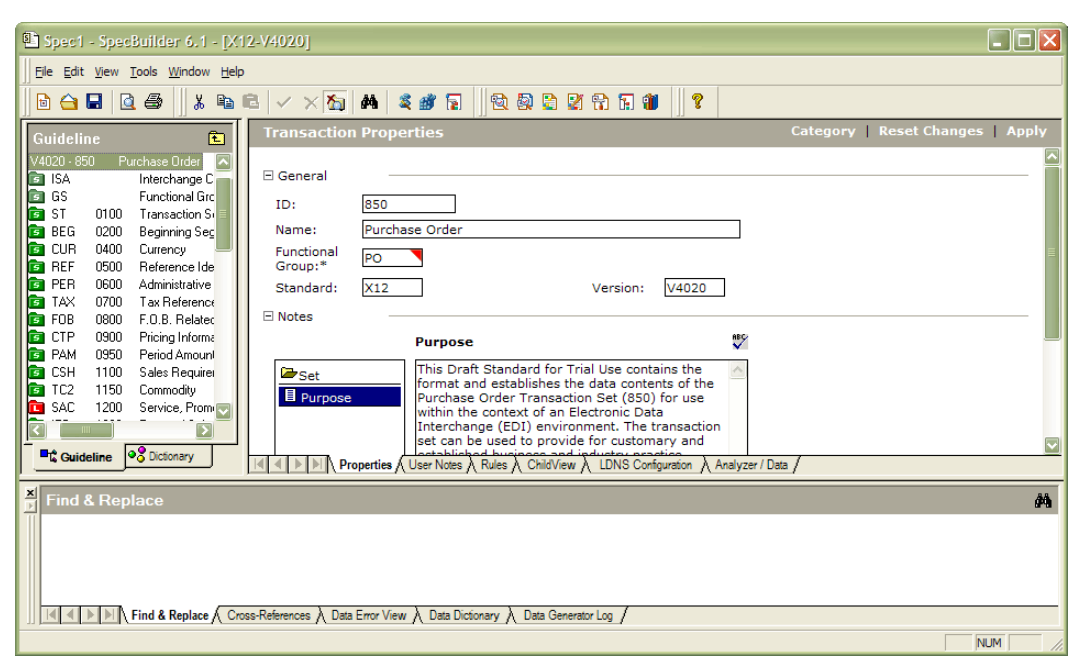

**Figure 4-2 SpecBuilder Editor Window**

## <span id="page-33-0"></span>Exporting an EDI Document as gXML Document

After you create the EDI guideline document, it is automatically opened in SpecBuilder Editor window. You can now export it to gXML format.

#### **To Export an EDI Document as gXML Document**

1. In the SpecBuilder Editor window, select  $\text{File} \rightarrow \text{Export.}$ 

The Export Wizard appears.

- 2. Select **EDI gXML v0.8** and click **Next**.
- <span id="page-33-1"></span>3. Specify the name and location of the exported file.

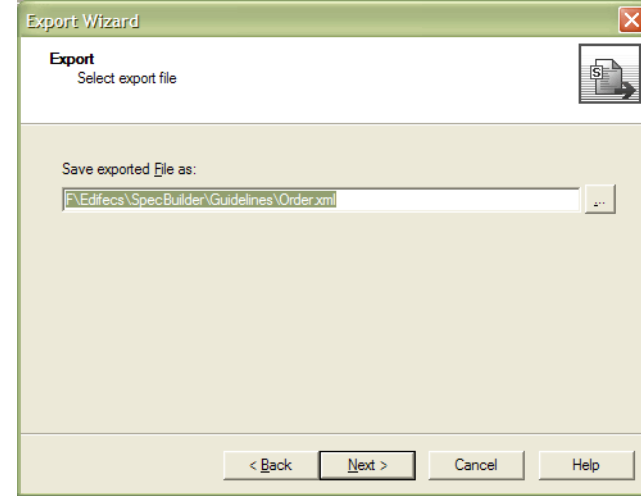

#### **Figure 4-3 Export EDI Document to gXML Format**

- 4. Click **Next**.
- 5. Select version of gXML as **gXML version 0.71** and click **Next**.
- 6. Accept the default export options and click **Next**.
- 7. Accept the default dictionary export options and click **Next**.

The EDI guideline document is converted to EDI gXML format.

8. Click **Finish**.

The gXML document is generated with the file name specified in [step 3.](#page-33-1)

## <span id="page-34-0"></span>**Transforming gXML Documents to MFL**

You can transform gXML documents to MFL format using either the Batch Converter tool or the EDI Importer plugin to Format Builder. If required, you can use Format Builder to customize the EDI guideline.

## <span id="page-34-1"></span>Transforming to MFL Using Batch Converter Tool

Batch Converter is a utility used for transforming a batch of gXML guidelines to MFL.

#### **To transform gXML documents to MFL using Batch Converter**

- 1. From the command prompt, navigate to the BEA\_HOME\weblogic91\integration\bin directory, where BEA\_HOME is directory where AquaLogic Service Bus is installed.
- 2. Run the batchconverter script as follows:

batchconverter <source directory> <target directory>

where,

source directory is the directory where the gXML documents are stored and target directory is the directory where the generated MFL documents will be stored.

**Note:** On UNIX, use batchconverter.sh instead of batchconverter.bat.

The transformed MFL documents are stored in the specified target directory.

## <span id="page-35-0"></span>Transforming to MFL Using the EDI Importer Plugin to Format Builder

EDI Importer plugin is integrated with Format Builder, a GUI tool for managing MFL documents. Using this plugin, you can import the gXML guideline as MFL document. If required, you can use Format Builder to customize the EDI guideline.

#### **To Transform gXML Guideline Documents to MFL**

- 1. To start Format Builder, select **Start** → **Programs** → **BEA Products** → **Tools** → **Format Builder**.
- 2. Select **Tools**  $\rightarrow$  **Import**  $\rightarrow$  **EDI Importer**.

EDI Importer dialog is displayed.

#### **Figure 4-4 EDI Importer**

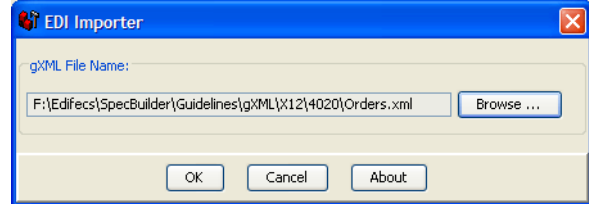

3. Specify the name and location of the gXML guideline file.
- Note: For transformation to occur, make sure that the qXML.dtd file is available in this location.
- 4. Click **OK**.

The gXML guideline is transformed to MFL and is displayed in Format builder.

#### **Figure 4-5 Format Builder**

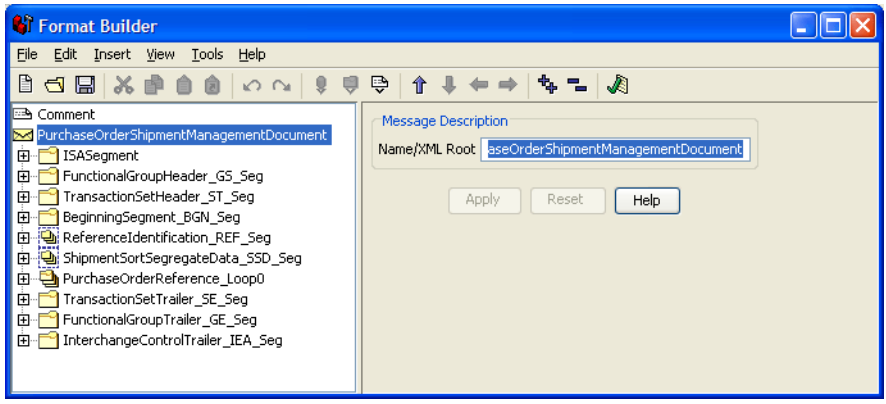

### **Customizing the MFL Files**

The messages that are sent and received should adhere to the EDI standards. For example, for a message based on the X12 standard, the ISA segment should be of length 106 characters (excluding the segment terminator).

Segment terminators that are supported by both EDIFACT and X12 standard are:  $\rm\langle \nu \rangle, \nu, \nu$ ', and ~. However, you can use Format Builder to support any other custom terminator.

#### **To Customize X12-based MFL File**

- 1. Open the MFL file in Format Builder.
- 2. Click **+** next to ISASegment and select **ISA\_Terminator**.

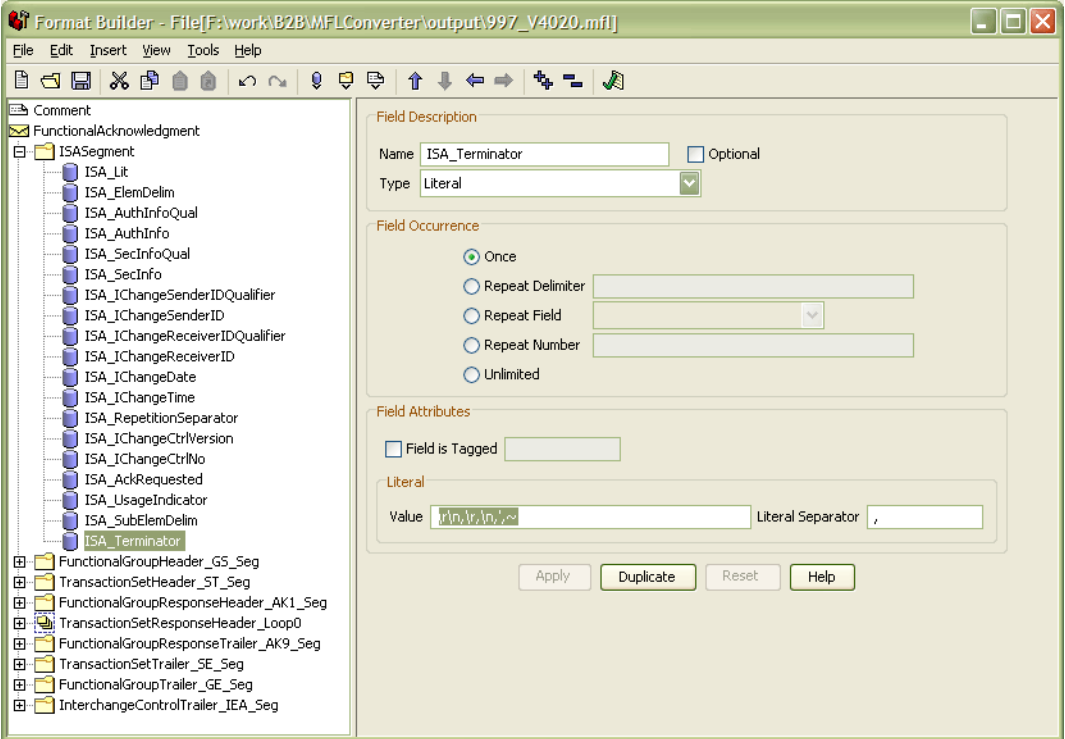

#### **Figure 4-6 Customizing X12-based MFL File**

3. Append the custom terminator to the existing list of literal values.

**Note:** You can use comma (**,**) to separate multiple custom values.

- 4. Click **Apply**.
- 5. Select **File**  $\rightarrow$  **Save**.

#### **To Customize EDIFACT-based MFL File**

- 1. Open the MFL file in Format Builder.
- 2. Click **+** next to UNASegment and select **UNA\_SegTerminator**.

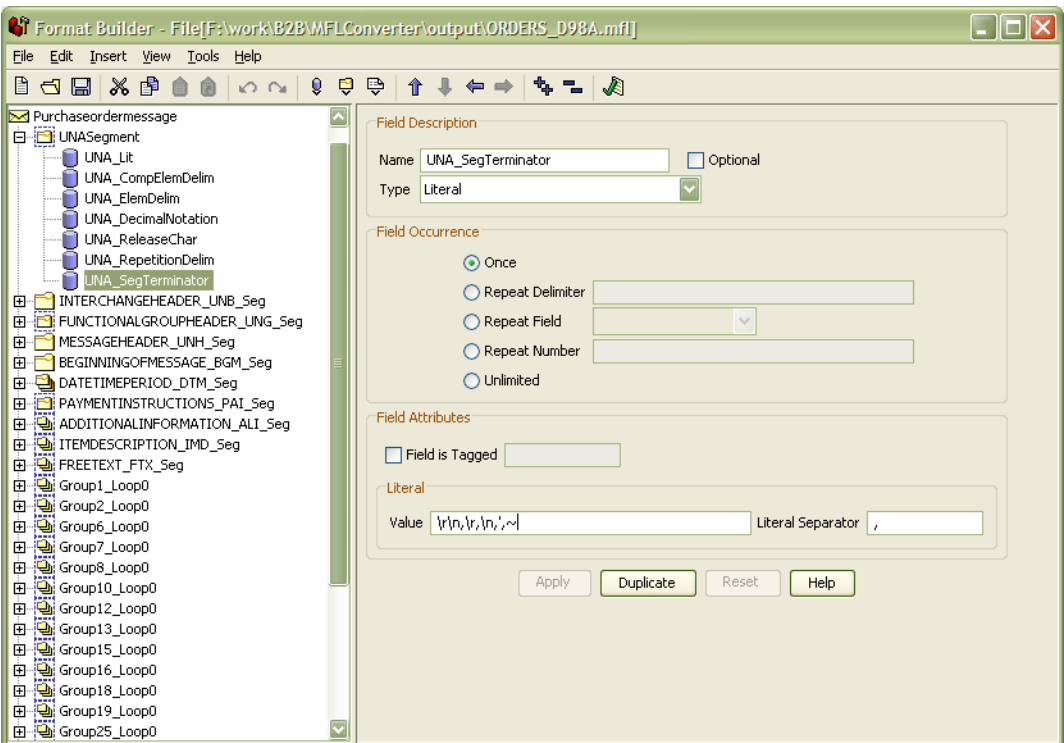

#### **Figure 4-7 Customizing EDIFACT-based MFL File**

3. Append the custom terminator to the existing list of literal values.

**Note:** You can use comma (**,**) to separate multiple custom values.

- 4. Click **Apply**.
- 5. Select **File**  $\rightarrow$  **Save**.

### **Importing MFL Documents to AquaLogic Service Bus**

MFL files can be manually defined as well as be generated using SpecBuilder and Batch Converter. The MFL documents must then be imported to AquaLogic Service Bus, using the AquaLogic Service Bus Console, to facilitate transformation. This section provides information about:

• [Getting Started with AquaLogic Service Bus](#page-39-0)

Designing the EDI Solution

- [Setting up a Project](#page-41-0)
- [Creating the MFL Resource File](#page-43-0)
- [Bulk Import](#page-45-0)

### <span id="page-39-0"></span>Getting Started with AquaLogic Service Bus

This section provides information about:

- [Creating a Domain](#page-39-1)
- [Extending the Domain](#page-39-2)
- [Starting AquaLogic Service Bus](#page-40-0)
- [Creating a Session](#page-40-1)

### <span id="page-39-1"></span>**Creating a Domain**

The Configuration Wizard guides you through the process of creating or extending a domain for your target environment using the configuration templates.

For instructions on how to use the Configuration Wizard, see *[Creating WebLogic Domains Using](http://edocs.bea.com/common/docs21/confgwiz/index.html)  [the Configuration Wizard](http://edocs.bea.com/common/docs21/confgwiz/index.html)*.

### <span id="page-39-2"></span>**Extending the Domain**

You can add product component functionality, or additional applications and services to an existing domain by extending it using the Configuration Wizard. To add the EDI solution functionality, you must extend your domain by adding the wlediutility. jar template to it.

To extend the domain, after creating the domain, you need to point to the location of the wlediutility.jar file. This file is located at BEA\_HOME\weblogic91\common\templates\applications\

#### **To Extend the Domain**

1. **Start** →**Programs**→**BEA Products** →**Tools**→**Configuration Wizard.**

The Configuration Wizard is displayed.

- 2. Select the **Extend an existing WebLogic domain** radio button and click **Next**.
- 3. Specify the domain directory and click **Next**.
- 4. Select the **Extend my domain using an existing extension template** radio button.
- 5. Specify the location of the extension template and click **Next**.
- 6. Specify the location of the wlediutility.jar file and click **Next.**
- 7. Accept the default values in the Customize JDBC and JMS Settings dialog and click **Next**.
- <span id="page-40-2"></span>8. The domain is now updated. Click **Finish**.

#### <span id="page-40-0"></span>**Starting AquaLogic Service Bus**

You can start AquaLogic Service BusBEA EDI Utilities using any one of the following methods:

• From the Windows Start menu, select:

#### **Programs**→**BEA Products** →**User Projects** →*domain\_name* →**Start Server for** BEA EDI Utilities **Domain**

Where *domain\_name* represents the name you assigned your BEA EDI Utilities domain when you created it.

- On Windows systems, invoke startWebLogic.cmd from the root of the BEA EDI Utilities domain.
- $\bullet$  On UNIX systems, invoke startWebLogic.sh from the root of the BEA EDI Utilities domain.

A server command console window, which shows status information about WebLogic Server is displayed.

**Note:** If you created a production mode domain, you are required to enter a valid user name and password to start the server. For more information about domains, see *[Creating](http://edocs.bea.com/common/docs21/confgwiz/index.html)  [WebLogic Domains Using the Configuration Wizard](http://edocs.bea.com/common/docs21/confgwiz/index.html)*.

### <span id="page-40-1"></span>**Creating a Session**

You must first start a session in the AquaLogic Service Bus Console. You can view resources and configurations in the AquaLogic Service Bus Console without being in a session, but to edit, change, or delete items or properties in a project, you must be in an active session. The **Change Center** manages sessions in the console as shown in the following figure. Sessions are saved as temporary files until the session is activated.

#### **Figure 4-8 Manage Sessions Using Change Center**

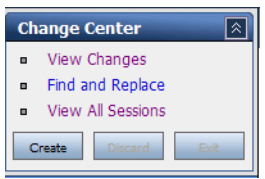

The following table provides a summary of the Change Center functionality.

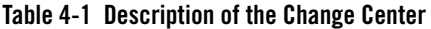

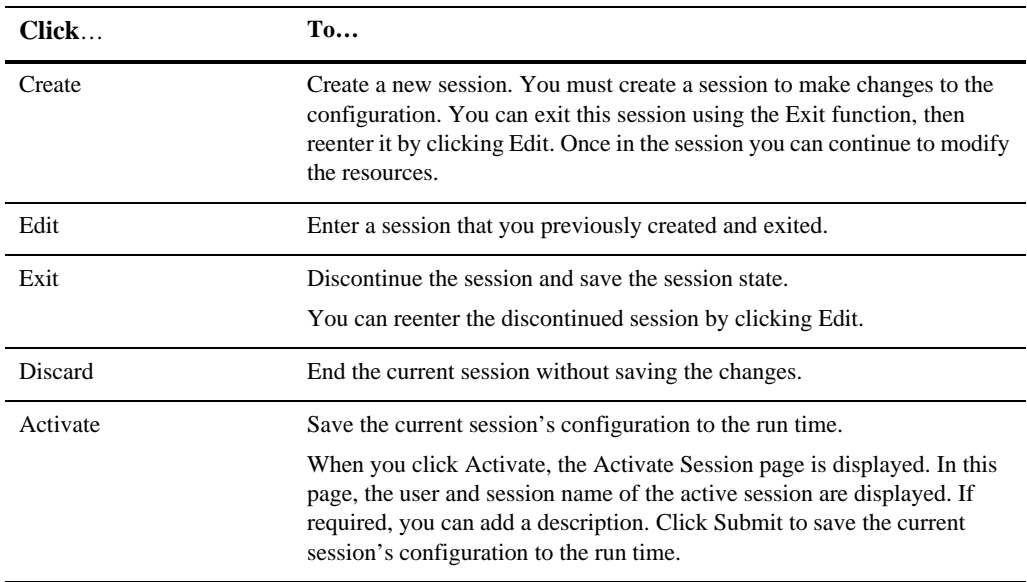

**Note:** It is good practice to save your configuration changes incrementally.

It is recommended that whenever you change a configuration in the console that you click **Create** before making any changes and that you click **Activate** when you have completed your changes to the configuration.

### <span id="page-41-0"></span>Setting up a Project

In the AquaLogic Service Bus Console, you can add new projects and navigate the project trees using the **Project Explorer**. Project folders can be collapsed and expanded as necessary. All

project configurations are performed in the project page. Selecting a project or one of its sub-folders from the Project Explorer displays the information for that entity on the project page.

To uniquely identify the MFL document corresponding to the incoming message, the EDI solution relies on pre-defined folder structure for importing the MFL documents. Prior to importing the MFL resources, you need to create the following folder structure based on your requirements.

- Name of the standard. This could be either X12 or EDIFACT.
- Under the EDI standard folder, create a folder for each version of the EDI standard. For example, you could create a folder named 4020 for the X12 standard and a folder named D98B for the EDIFACT standard.

For X12, the folder name should be the combination of version, release and sub-release. For EDIFACT, the version name should be the combination of version and release.

• Under the version folder, create a MFL resource with the name of the corresponding message. For example, the folder name could be ORDERS for EDIFACT or 850 for X12.

For example, to import 850 (Purchase Order) document pertaining to 4020 version of X12, the folder structure should be as shown in the following figure:

#### **Figure 4-9 Project Structure for EDI X12 Document**

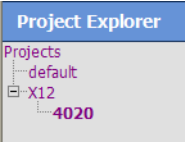

In this example, after creating the folder structure, specify 850 as the name of the MFL resource file. For more information, see [Creating the MFL Resource File](#page-43-0).

#### **To Create a Project**

- **Note:** Make sure that you have started AquaLogic Service Bus. For more information, see [Starting AquaLogic Service Bus](#page-40-0).
- 1. To log on to AquaLogic Service Bus console, open a browser window and type http://localhost:7001/sbconsole.
- 2. Click **Create** in the Change Center to create a new session.
- 3. In the AquaLogic Service Bus Console navigation panel, select **Project Explorer.**

The Project Explorer pane is opened in the navigation panel and a project page is displayed in the console.

- 4. Enter a name for the project in the **Projects** section. For example, type X12.
- 5. Click **Add Project**.

The project is created and listed in Project Explorer under Projects.

#### **To Create a Project Folder**

- 1. In Project Explorer, click the project to open the associated project page.
- 2. On the Project Page, in **Folders**, enter the folder name in the field provided. For example, type 4020.
- 3. Click **Add Folder**.

The folder is displayed in the list of project folders for the project.

4. After setting up the project, click **Activate**, then **Submit** to save the project directory structure.

### <span id="page-43-0"></span>Creating the MFL Resource File

After transforming the gXML guideline document to MFL, you need to import the MFL resource file to AquaLogic Service Bus.

#### **To Create the MFL Resource File**

- 1. Click **Create** in the Change Center to create a new session.
- 2. In the AquaLogic Service Bus Console navigation panel, select **Project Explorer.**
- 3. In Project Explorer, click the project name to expand the project, then click the folder to open it.
- 4. In the **Resources** panel, from the **Select Resource Type** drop-down list, select **MFL File**.

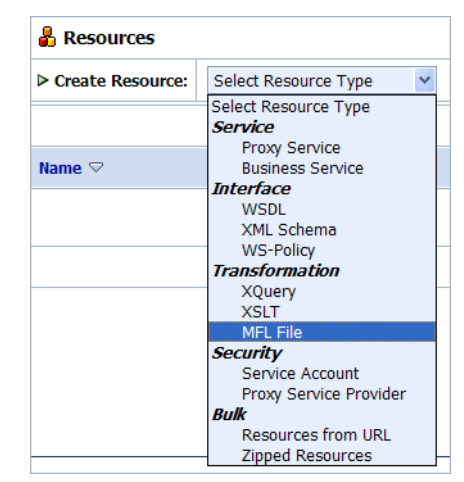

#### **Figure 4-10 Select Resource Type**

The Create a New MFL File Resource window is displayed.

- 5. Enter the name of the MFL resource file. For example, type 850.
	- **Note:** Make sure that the resource name is a valid X12 EDI message name. For more information, see [Appendix B: Message Names for 4020 Version of X12 EDI](#page-94-0)  [Standard](#page-94-0). For information about EDIFACT message names, see [Appendix C:](#page-106-0)  [Message Names for D98B Version of EDIFACT EDI Standard](#page-106-0).
- 6. Optionally, enter a description of the MFL resource file.
- 7. Click **Browse** to select the MFL file from the file system.

You can also open the MFL file in a text browser, copy the MFL file content and paste in the Text area.

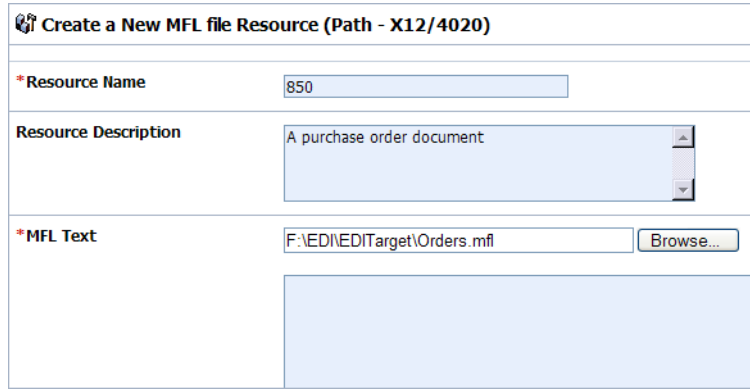

#### **Figure 4-11 Create MFL Resource File**

8. Click **Save**.

The MFL resource is created and displayed in the Resources panel.

- 9. Repeat the above steps to create all the required MFL files.
- 10. Click **Activate**, then **Submit** to save the changes.

### <span id="page-45-0"></span>Bulk Import

You can bulk import resources in to AquaLogic Service Bus using a ZIP or JAR file or from a URL. This allows registration of large numbers of resources at one time and provides the ability to get the WSDLs and included schemas, policies, and WSDLs of a proxy service in a JAR file. For more information, see "Importing Resources in Bulk" in [Project Explorer](http://e-docs.bea.com/alsb/docs21/consolehelp/projectexplorer.html) in *Using the AquaLogic Service Bus Console*.

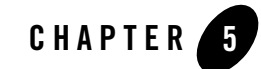

# AquaLogic Service Bus and B2B Gateway Integration Via JMS

Java Message Service (JMS) offers a reliable integration mechanism between AquaLogic Service Bus and Cyclone Interchange. JMS is the recommended transport mechanism for exchanging messages up to 4MB in size.

This section provides information about:

- [Outbound Scenario](#page-48-0)
- [Inbound Scenario](#page-62-0)
- [JMS Clustering](#page-64-0)

As shown in the following figure, the messaging service provides a layer of separation between the applications, which means that the underlying integration transport is reliable and independent of both AquaLogic Service Bus and Cyclone Interchange.

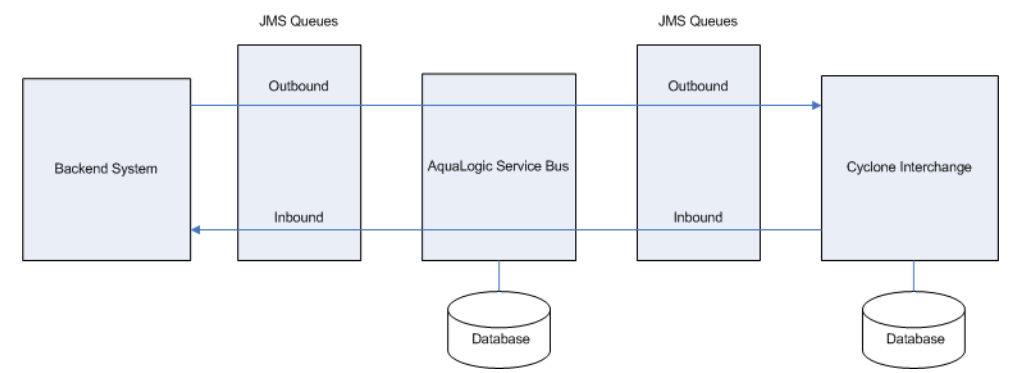

#### **Figure 5-1 AquaLogic Service Bus and Cyclone Interchange Integration Via JMS**

JMS queues can be configured in WebLogic Server. Persistent queues are recommended to preserve messages in the event of a server outage. Persistent queues should be configured first in the WebLogic Server Console, AquaLogic Service Bus and then in Cyclone Interchange.

In AquaLogic Service Bus, you need to configure the proxy services and business services for both inbound and outbound scenarios. AquaLogic Service Bus provides intelligent message brokering between business services (such as enterprise services and databases) and service clients (such as presentation applications or other business services) through proxy services that you configure using the AquaLogic Service Bus Console. Business services are AquaLogic Service Bus definitions of the enterprise services with which you want to exchange messages. Proxy services are AquaLogic Service Bus definitions of intermediary Web services that are hosted locally on AquaLogic Service Bus. Using the AquaLogic Service Bus Console, you configure a proxy service by defining its interface in terms of WSDLs and the type of transport it uses, the logic of message processing in message flow definitions, and by configuring policies.

With AquaLogic Service Bus message brokering, service clients exchange messages with an intermediary proxy service instead of directly with a business service. A proxy service can have an interface that is identical (same WSDL and transport) to a business service with which the proxy service communicates, or the proxy service can have an interface that differs from that of the business service in terms of WSDL, transport type, or both. Since a proxy service can route messages to multiple business services, you can choose to configure a proxy service with an interface that is independent of the business services with which the proxy service communicates. In such cases, you would configure a message flow definition to route a message to the appropriate business service and map the message data into the format required by the business service's interface.

In Cyclone Interchange, two JMS delivery exchanges are required: one for integration pickup and the other for integration delivery. While configuring the JMS delivery exchange, administrators

should select the correct JMS message type (BytesMessage or TextMessage). This decision should be based on what type the AquaLogic Service Bus is expecting. The JMS message type can be configured on the Advanced tab of the JMS delivery exchange's maintenance page in the Cyclone Interchange user interface, as shown in the following example.

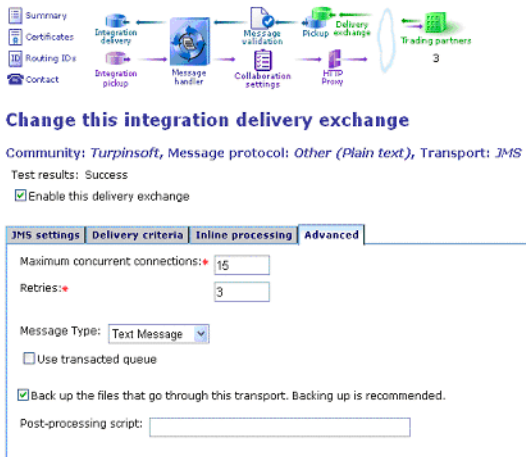

#### **Figure 5-2 JMS Integration Delivery Exchange Settings**

When configuring Cyclone Interchange for JMS, the weblogic. jar file must be included in the classpath of the Cyclone Interchange server by placing a copy in the following location.

[install directory]\[build number]\corelib

For details about JMS configuration, refer to "JMS Transport" in "Delivery Exchanges" of *Cyclone Interchange Installation and Configuration Guide*. Make sure that the Cyclone Interchange engine is restarted after modifying the classpath.

There are two main scenarios to configure, which are based on the message direction.

### <span id="page-48-0"></span>**Outbound Scenario**

In an outbound scenario, the backend system sends a JMS message to the proxy service in AquaLogic Service Bus. The payload can be sent as is or as a file reference to the B2B gateway (file reference is not supported by Cyclone Interchange). AquaLogic Service Bus transforms the message and routes it to the business service of the B2B gateway. The gateway should be configured to route the message to the appropriate trading partner.

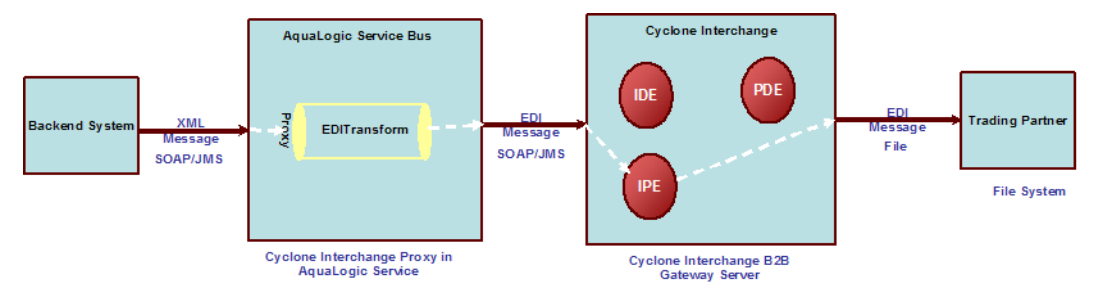

#### **Figure 5-3 Outbound Scenario**

### Typical Tasks

In AquaLogic Service Bus, you need to do the following tasks. For more information, see ["Creating a Business Service"](#page-50-0), ["Creating a Proxy Service",](#page-54-0) and ["Configuring the Proxy Service"](#page-58-0).

- Configure the proxy service in AquaLogic Service Bus to listen to a JMS queue. This queue must be the same JMS queue to which the backend system sends the JMS message.
- Configure the business service in AquaLogic Service Bus to post messages to a JMS queue. This queue must be the same queue to which Cyclone Interchange's Integration Pickup Exchange (IPE) listens. So, after transformation AquaLogic Service Bus can post JMS messages to Cyclone Interchange via this queue.

If you are using any other gateway, make sure that the business service post messages to the same queue to which the B2B gateways listens.

• Configure the proxy service to transform the XML message (incoming to AquaLogic Service Bus) to EDI message and route it to the business service of the gateway.

To transform an incoming XML message to EDI message, you need to use the EDITransform action while configuring the message flow in AquaLogic Service Bus. You also need to configure an error pipeline so that if the transformation fails, the error pipeline can handle the failure scenario.

In Cyclone Interchange, you need to:

- Configure the community. This includes configuring,
	- Integration Pickup Exchange (configuration where Cyclone Interchange listens for messages from the backend system).
	- Pickup/Delivery exchange (trading partner sends messages to this component).

– Trading partner (the Delivery exchange of the trading partner should be configured based on the protocol agreed between the TP and community).

If using EDIINT protocols (AS1, AS2, and AS3), configure the appropriate certificates.

For more information, see *Cyclone Interchange Administration Guide*.

## Configuring a JMS Queue

Make sure that you configure the required JMS queues before proceeding. For more information, see "Configure queues" in *Administration Console Online Help*, which is located at the following URL:

[http://e-docs.bea.com/wls/docs91/ConsoleHelp/taskhelp/jms\\_modules/queues/ConfigureQueue](http://e-docs.bea.com/wls/docs91/ConsoleHelp/taskhelp/jms_modules/queues/ConfigureQueues.html) s.html

### <span id="page-50-0"></span>Creating a Business Service

- 1. Start AquaLogic Service Bus. For more information, see ["Starting AquaLogic Service Bus"](#page-40-2)  [on page 4-11](#page-40-2).
- 2. To log on to AquaLogic Service Bus console, open a browser window and type http://localhost:7001/sbconsole.
- 3. Click **Create** in the Change Center to create a new session.
- 4. In the AquaLogic Service Bus Console navigation panel, select **Project Explorer.**

The Project Explorer pane is opened in the navigation panel and a project page is displayed in the console.

- 5. Click **default**.
- 6. In the **Resources** panel, from the **Select Resource Type** drop-down list, select **Business Service.**

The Edit a Business Service - General Configuration page is displayed.

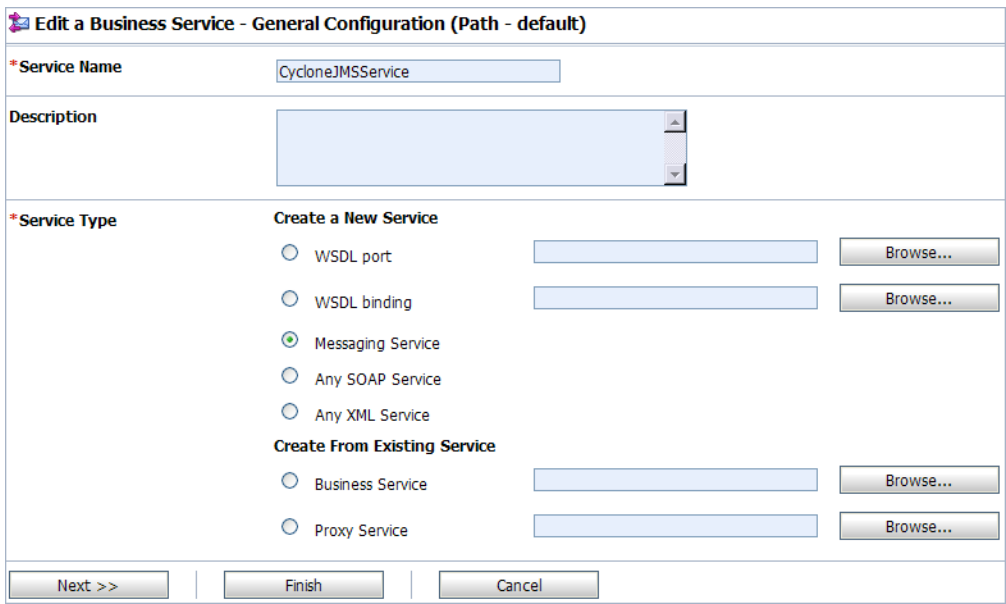

#### **Figure 5-4 Create Business Service**

- 7. Enter the name of the business service.
- 8. Select **Messaging Service** as the Service Type and click **Next**.

The Edit a Business Service - Message Type Configuration page is displayed.

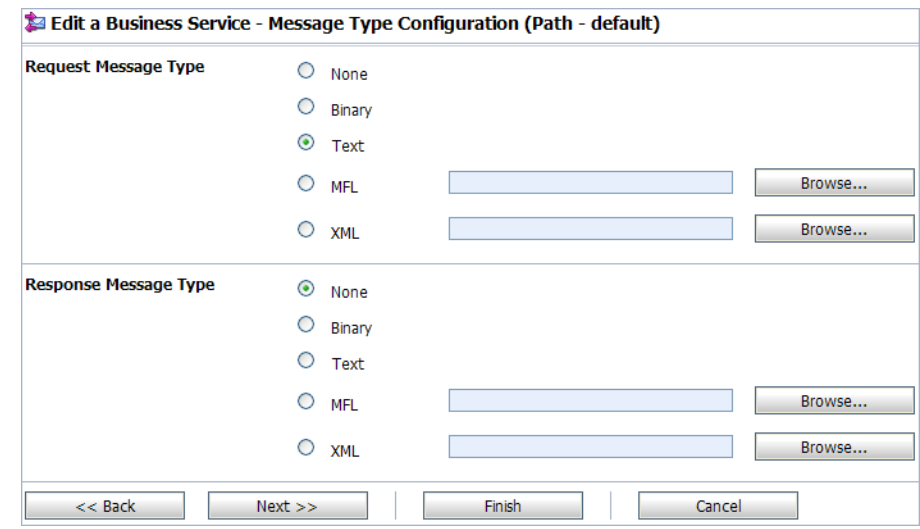

#### **Figure 5-5 Message Type Configuration of Business Service**

9. Select **Text** as Request Message Type and click **Next**.

The Edit a Business Service - Transport Configuration page is displayed.

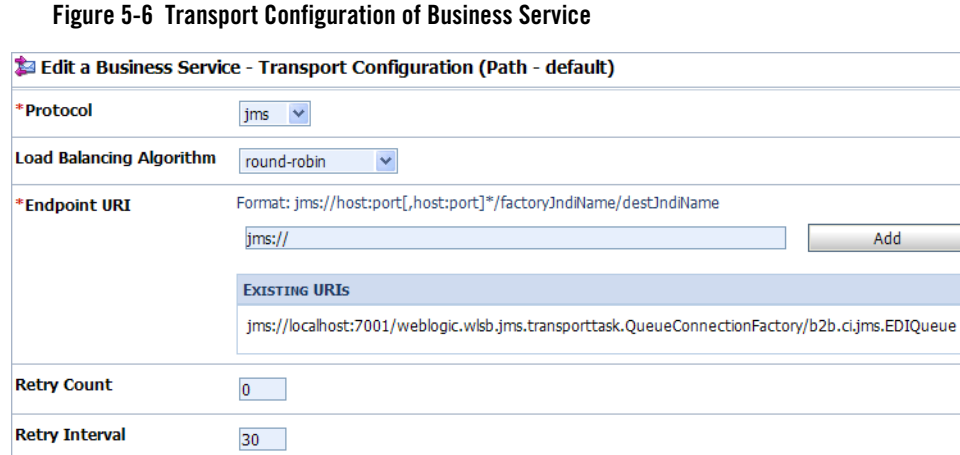

Finish

10. Select **JMS** as the Protocol.

 $Next$ 

 $<<$  Back

Cancel

**ACTION** û

<span id="page-53-0"></span>11. Type the endpoint URI and click **Add**. This URI must be the JMS Queue where Cyclone Interchange is listening for the incoming messages.

This endpoint URI is displayed in the Existing URIs list.

12. Click **Next**.

The Edit a Business Service - JMS Transport Configuration page is displayed.

**Figure 5-7 JMS Transport Configuration of Business Service**

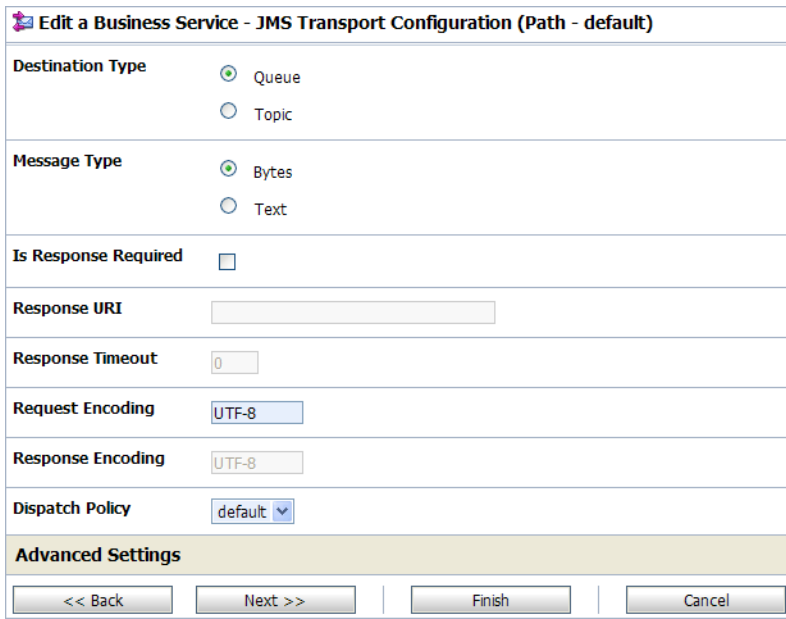

13. Accept the default values and click **Next**.

The Edit a Business Service - Summary page is displayed.

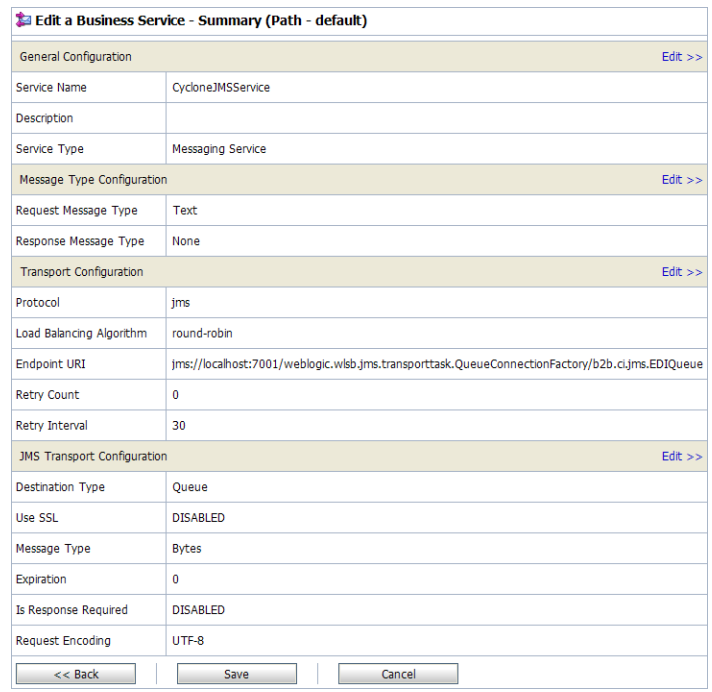

#### **Figure 5-8 Summary of Business Service Details**

14. Click **Save** to accept the configuration settings and activate the session.

The business service is created and displayed in the Resources panel.

#### **Figure 5-9 Business Service Resource**

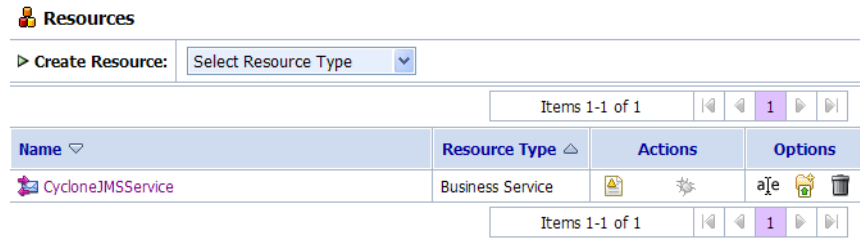

### <span id="page-54-0"></span>Creating a Proxy Service

Now, you need to create a proxy service for the business service.

AquaLogic Service Bus and B2B Gateway Integration Via JMS

#### **To create a Proxy Service**

- 1. Click **Create** in the Change Center to create a new session.
- 2. In the AquaLogic Service Bus Console navigation panel, select **Project Explorer.**

The Project Explorer pane is opened in the navigation panel and a project page is displayed in the console.

- 3. Click **default**.
- 4. In the **Resources** panel, from the **Select Resource Type** drop-down list, select **Proxy Service.**

The Edit a Proxy Service - General Configuration page is displayed.

**Figure 5-10 General Configuration of the Proxy Service**

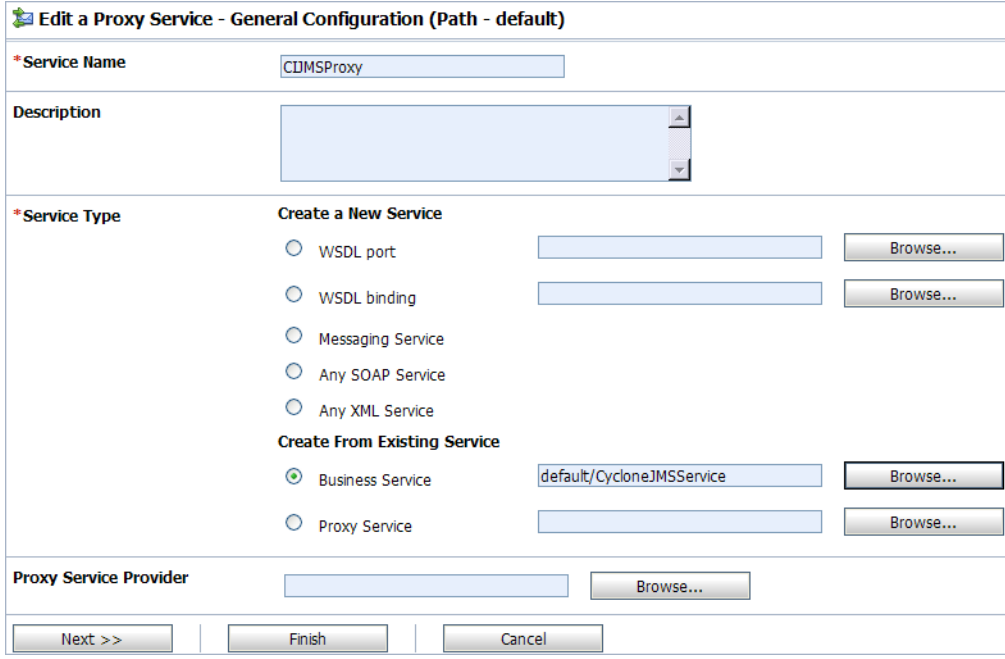

- 5. Enter the name of the proxy service.
- 6. Select **Business Service** as the Service Type and click **Browse**.

The Select Business Service page is displayed.

#### **Figure 5-11 Select Business Service**

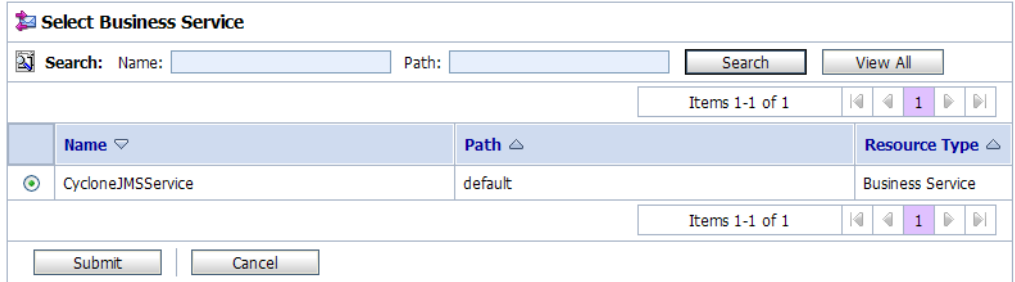

- 7. Select the business service associated with this proxy service and click **Submit**.
- **Note:** Instead of selecting an existing business service, you can also select **Message Service** as Service Type. Later, when you configure this proxy service, you need to configure the route node based on your requirement. For more information, see "Adding a Route Node" in [Proxy Services: Message Flow](http://e-docs.bea.com/alsb/docs21/consolehelp/proxymessageflow.html) in *Using the AquaLogic Service Bus Console*.
- 8. Click **Next**.

The Edit a Proxy Service - Message Type Configuration page is displayed.

#### **Figure 5-12 Message Type Configuration of the Proxy Service**

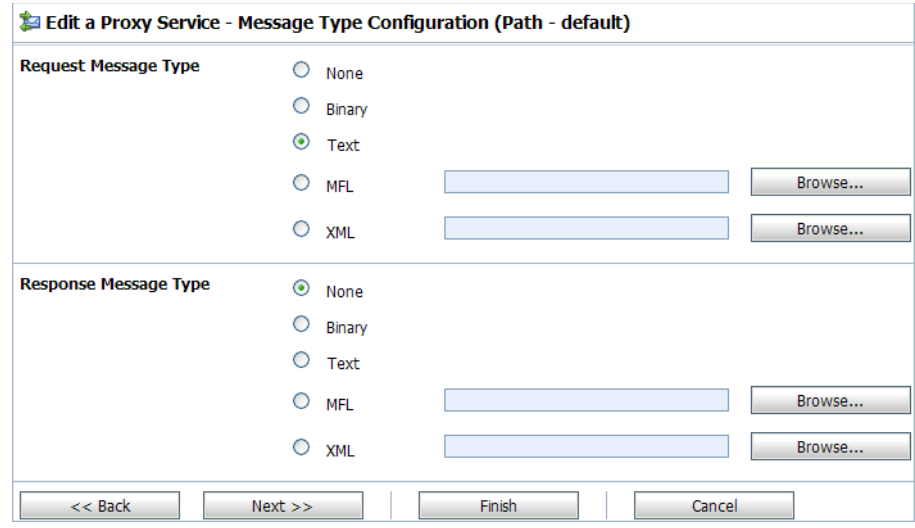

9. Accept the default values and click **Next**.

The Edit a Proxy Service - Transport Configuration page is displayed.

#### **Figure 5-13 Transport Configuration of the Proxy Service**

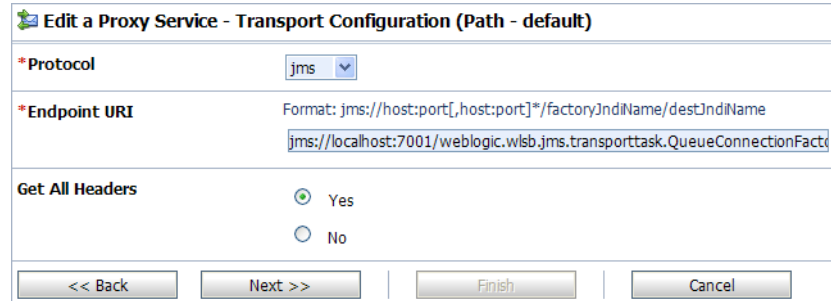

- 10. Select **JMS** as the Protocol.
- <span id="page-57-0"></span>11. Type the endpoint URI. Make sure that this URI is the JMS Queue to which the backend system sends the outgoing messages.
- 12. Select **Yes** radio button to get all headers and click **Next**.

The Edit a Proxy Service - JMS Transport Configuration page is displayed.

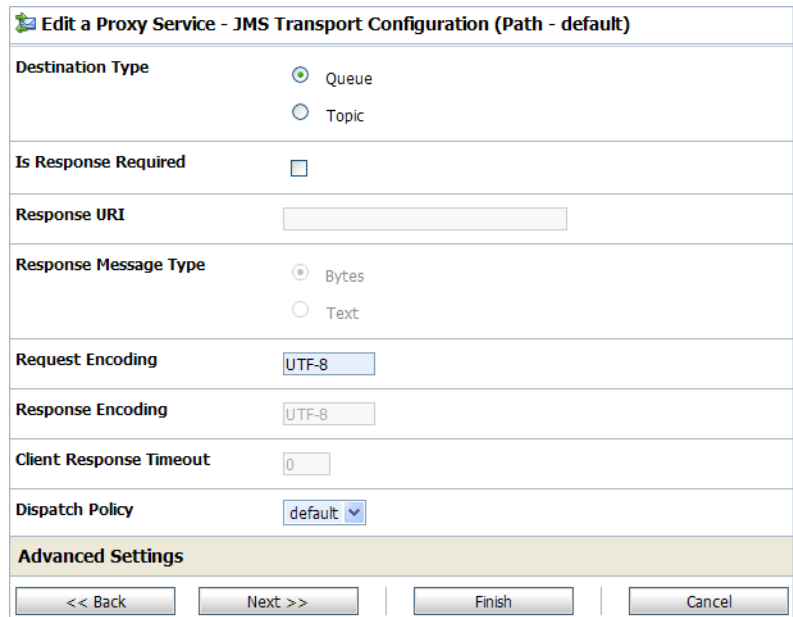

#### **Figure 5-14 JMS Transport Configuration of the Proxy Service**

13. Accept the default values and click **Next**.

The Edit a Proxy Service - Summary page is displayed.

14. Click **Save** to accept the configuration settings and activate the session.

The proxy service is created and displayed in the Resources panel.

### <span id="page-58-0"></span>Configuring the Proxy Service

Now, you need to configure the pipeline for this proxy service.

#### **To Configure the Proxy Service**

- 1. Click **Create** in the Change Center to create a new session
- 2. In the **Actions** column associated with the proxy service, click the **Edit Message Flow** icon .

The Edit Message Flow page for the proxy service is displayed.

#### **Edit Message Flow: default/CDMSProxy** Cancel All Save Cancel Clear  $\sum_{\text{CIMSProxy}}$ ¥ RouteTo\_CycloneJMSService

#### **Figure 5-15 Edit Message Flow of Proxy Service**

3. Click the proxy node, then select **Add Pipeline Pair**.

#### **Figure 5-16 Configure Message Flow for the Proxy Service**

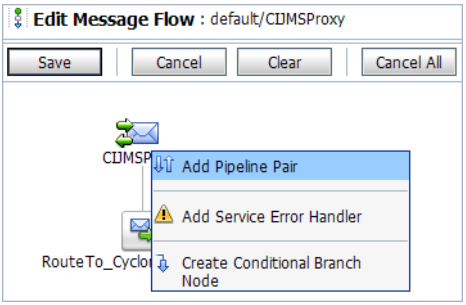

- 4. Click the request pipeline  $\blacksquare$ , then select **Add Stage**.
- 5. Click the stage node, then select the **Edit** →**Stage**. The Edit Stage Configuration page is displayed.
- <span id="page-59-0"></span>6. Click **Add Action**, then select **EDITransform**.

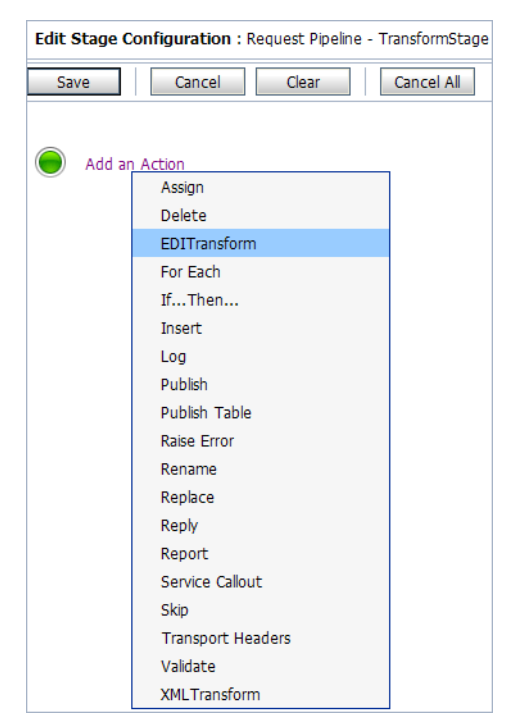

#### **Figure 5-17 Add EDITransform Action**

- 7. Click the **<XPath>** link. The XPath Expression Editor is displayed.
- <span id="page-60-0"></span>8. In the XPath expression, specify the location of the XML message.

For example, the XPath expression for accessing the message content would be ./ns:message/ns:payload/ns:content, if the message structure in the \$body variable is as follows:

```
<ns:Message xmlns:ns="http://openuri.org">
   <ns:payload>
      <ns:content> ....... </ns:content>
   </ns:payload>
```
<ns:Message>

**.**

For Cyclone Interchange:

a. In the XPath Expression text box, enter the following XPath expression:

AquaLogic Service Bus and B2B Gateway Integration Via JMS

- b. Click **Save**. You are returned to the Edit Stage Configuration page.
- 9. In the variable text box, enter body.
- 10. Click the **<XPath>** link next to the "update" text. The XPath Expression Editor is displayed.
- 11. In the XPath expression, specify the location where the transformed message should be updated. For Cyclone Interchange:
	- a. In the XPath Expression text box, enter the following XPath expression:
	- b. Click **Save**. You are returned to the Edit Stage Configuration page.
- 12. In the variable text box, enter body.
- 13. Specify the location of the temporary directory.

For more information about this directory, see ["Disk Volume Guidelines" on page 7-7](#page-90-0)

14. Select the **Encoding (Base 64)** check box if the content is Base 64 encoded.

#### **Figure 5-18 Configure EDI Transformation**

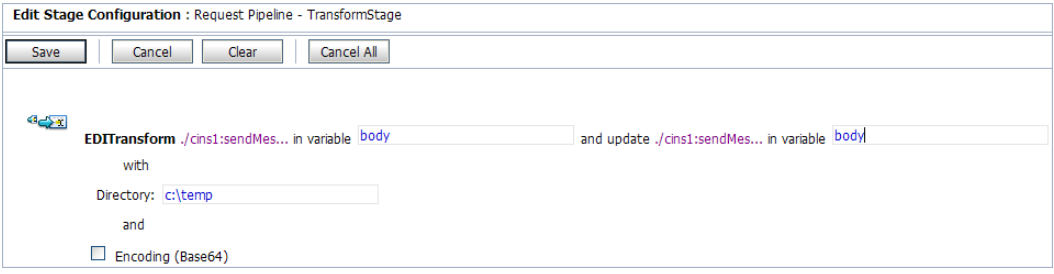

15. Click **Save**.

**.**

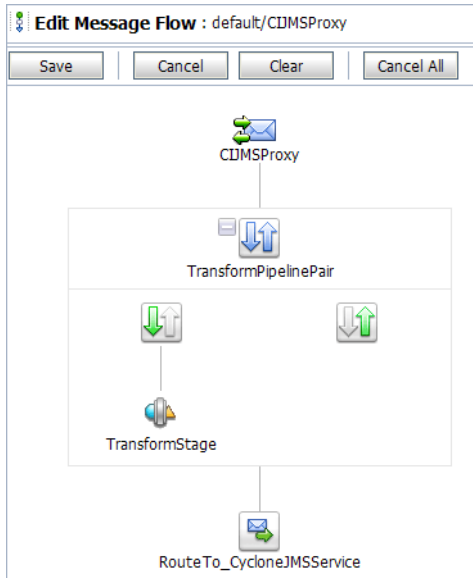

#### **Figure 5-19 Configuration of Proxy Service**

- 16. Optionally, you can configure an Error Handler for the request pipeline by adding Stage Error Handler. This provides a way to handle the transformation failures.
- 17. Click **Save** to accept the configuration settings and activate the session.

The proxy service has now been successfully configured.

### <span id="page-62-0"></span>**Inbound Scenario**

In the inbound scenario, Cyclone Interchange (configured to receive the message from the trading partner) sends a JMS message to the proxy service in AquaLogic Service Bus. The payload can be sent as is or as a file reference to the B2B gateway (file reference is not supported by Cyclone Interchange). AquaLogic Service Bus transforms the message and routes it to the business service defined for the backend system.

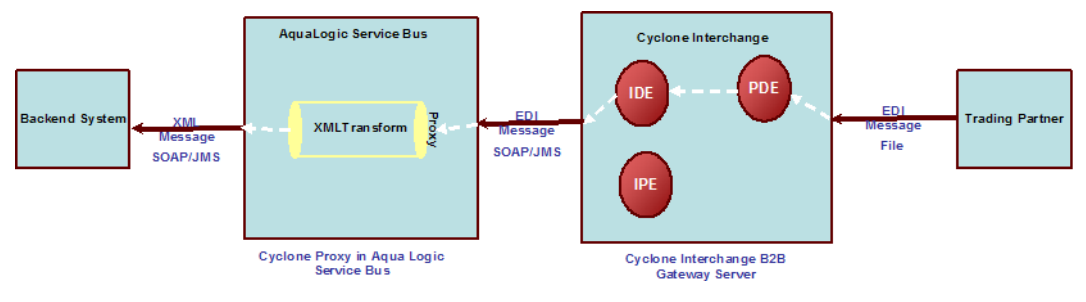

#### **Figure 5-20 Inbound Scenario**

### Typical Tasks

In AquaLogic Service Bus, you need to do the following tasks. For more information, see ["Creating a Business Service"](#page-64-1), ["Creating a Proxy Service",](#page-64-2) and ["Configuring the Proxy Service."](#page-64-3)

- Configure a proxy service in AquaLogic Service Bus to listen to a JMS queue. This queue must be the same queue to which Cyclone Interchange's Integration Delivery Exchange (IDE) posts JMS messages.
- Configure a business service to the JMS Queue where the backend system is listening for messages.
- Configure the proxy service to transform the incoming EDI message to XML message and route it to the business service of the backend system.

To transform an incoming EDI message to XML message, you need to use the XMLTransform action while configuring the message flow in AquaLogic Service Bus. You also need to configure an error pipeline so that if the transformation fails, the error pipeline can handle the failure scenario.

In Cyclone Interchange, you need to:

- Configure the community. This includes configuring,
	- Integration Delivery Exchange (configuration where Cyclone Interchange posts messages to the backend system).
	- Pickup/Delivery exchange (trading partner sends messages to this component).
	- Trading partner (the Delivery exchange of the trading partner should be configured based on the protocol agreed between the TP and community).

If using EDIINT protocols (AS1, AS2, and AS3), configure the appropriate certificates.

For more information, see *Cyclone Interchange Administration Guide*.

### <span id="page-64-1"></span>Creating a Business Service

To create a business service, follow the steps described in ["Creating a Business Service."](#page-50-0)

**Note:** Make sure that the JMS Queue where the backend system is listening for the incoming messages is the endpoint URI when you specify the transport configuration of the business service in [step 11](#page-53-0).

### <span id="page-64-2"></span>Creating a Proxy Service

To create a proxy service, follow the steps described in ["Creating a Proxy Service."](#page-54-0)

**Note:** Make sure that the JMS Queue where the Cyclone Interchange's Integration Delivery Exchange is configured is the endpoint URL when you specify the message type configuration of the proxy service in [step 11.](#page-57-0)

### <span id="page-64-3"></span>Configuring the Proxy Service

To configure the proxy service, follow the steps described in ["Configuring the Proxy Service."](#page-58-0)

**Note:** While editing the stage configuration, in [step 6](#page-59-0) make sure that you select the **XMLTransform** action instead of the **EDITransform** action. In addition, in [step 8,](#page-60-0) specify the location of the EDI message in the XPath expression.

### <span id="page-64-0"></span>**JMS Clustering**

If AquaLogic Service Bus and Cyclone Interchange are deployed in a clustered environment, then JMS queues must be clustered in WebLogic Server using distributed destinations. A distributed destination is a set of physical destinations (queues or topics) that are called under a single JNDI name so that they appear to be a single, logical destination to a client, even when the members of the set are actually distributed across multiple servers within a cluster, with each destination member belonging to a separate JMS server. Distributed destinations rely on physical JMS queues running on the servers in the cluster. For more information, see "Using Distributed Destinations" in *Programming WebLogic JMS the WebLogic Server* located at the following URL:

http://e-docs.bea.com/wls/docs90/jms/dds.html

The following figure shows AquaLogic Service Bus and Cyclone Interchange using distributed destinations, providing a clustered layer between both applications.

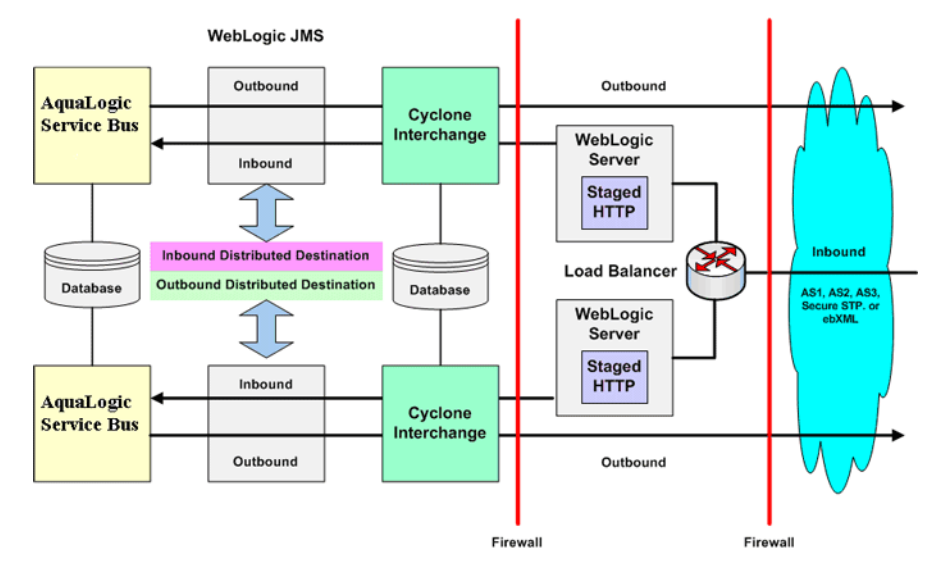

#### **Figure 5-21 Distributed Destinations in a Clustered Environment**

**Note:** This figure shows Cyclone Interchange's staged HTTP servlet running in a high availability configuration on WebLogic Web servers in the DMZ to handle inbound messages. For more information, see ["High Availability Staged HTTP" on page 7-3](#page-86-0)

When configuring Cyclone Interchange, the only difference between using a physical JMS queue and a distributed destination is the JNDI URL. The JNDI URL should be a semicolon-separated list of the servers that are part of the distributed destination, as shown in the following example:

t3://ls0005.cyclonesoftware.com:7001;t3://ls0006.cyclonesoftware.com:7001

The following figure shows the Configure the JMS Settings page in Cyclone Interchange. In this page, you can set up a JMS integration pickup exchange.

#### **Figure 5-22 JMS Transport Page in Cyclone Interchange**

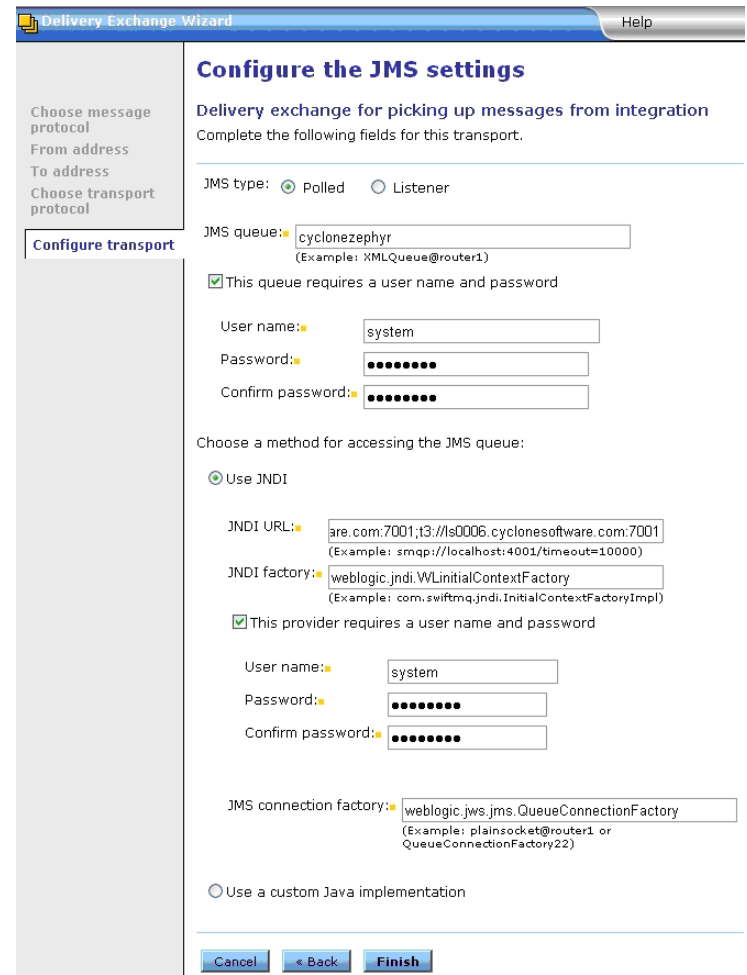

AquaLogic Service Bus and B2B Gateway Integration Via JMS

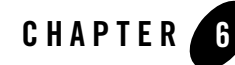

# AquaLogic Service Bus and B2B Gateway Integration Via Web Services

Web services provide another integration option for AquaLogic Service Bus and Cyclone Interchange. Web services are the recommended transport mechanism for exchanging messages larger than 4MB. Although there are no file size limits with Web Services integration, consider the impact of document size at run time. If your organization plans to trade large files over Web services, see ["Trading Large Files."](#page-87-0)

This section provides information about:

- [Outbound Scenario](#page-69-0)
- [Inbound Scenario](#page-80-0)
- [Web Services Clustering](#page-82-0)

The following figure shows Web services integration for AquaLogic Service Bus and Cyclone Interchange.

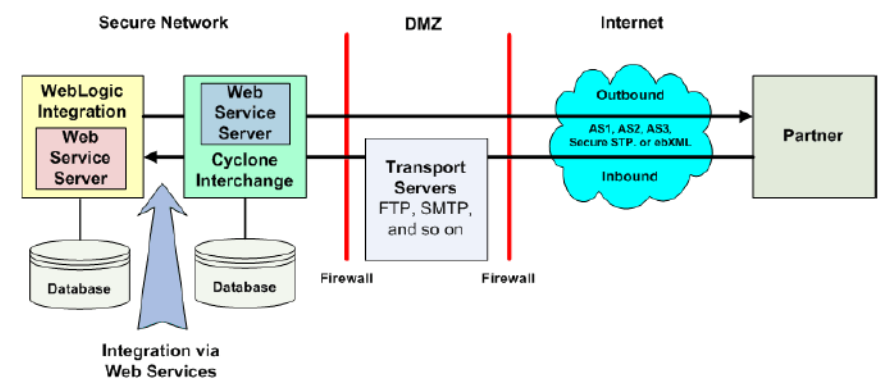

#### **Figure 6-1 AquaLogic Service Bus and Cyclone Interchange Integration Via Web Service**

Cyclone Interchange includes a built-in Web service that exposes a standard interface (API) in the form of a WSDL (MessageService.wsdl). This file resides in the following directory.

[install directory]\[build number]\conf

### <span id="page-69-0"></span>**Outbound Scenario**

In a typical outbound scenario, the backend system sends a SOAP message to the proxy service in AquaLogic Service Bus. The payload can be sent as is or as a file reference to the B2B gateway. This message must confirm to the WSDL file defined by the gateway. AquaLogic Service Bus then transforms the message and routes it to the business service of the B2B gateway. You must ensure that the B2B gateway is configured to route the message to the appropriate trading partner.

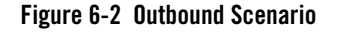

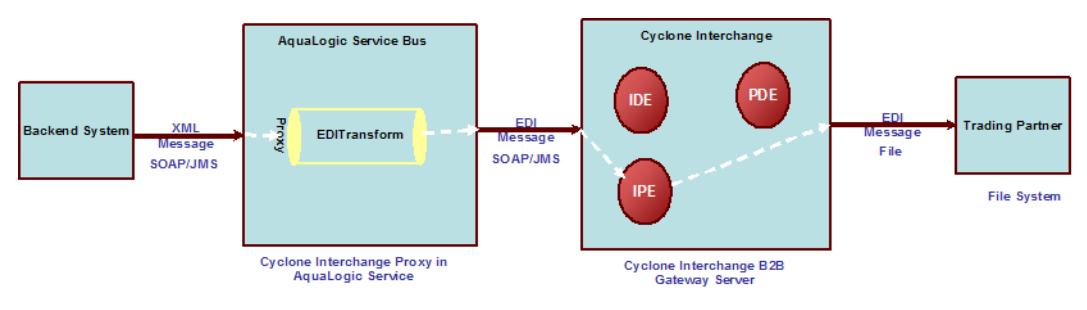

### Typical Tasks

For the outbound scenario, the backend system must invoke operations on the MessageService.wsdl in order to send documents to the Cyclone Interchange's Web service. To send the ebXML/EDI documents, the backend system can use either of two methods (submitMessage or submitPayload) exposed by the Cyclone Interchange WSDL file. To enable the backend system to send SOAP messages to AquaLogic Service Bus, you need to:

- "Implement the submitMessage or submitPayload operation to allow the backend system to send a single outbound document to Cyclone Interchange.
- "Change the URL in the MessageService.wsdl to include the URL for the AquaLogic Service Bus proxy.

```
<wsdlsoap:address 
location="http://localhost:5080/services/MessageService"/>
```
In AquaLogic Service Bus, you need to do the following tasks. For more information, see ["Creating a Business Service"](#page-71-0), ["Creating a Proxy Service",](#page-75-0) and ["Configuring the Proxy Service"](#page-77-0).

- "Configure the proxy service in AquaLogic Service Bus to listen to an endpoint URI to receive SOAP messages. This URI must be the same as the URI to which the backend system sends the SOAP message.
- "Configure the business service in AquaLogic Service Bus to send the SOAP messages to Cyclone Interchange web service. This web service must be the same service to which Cyclone Interchange's Integration Pickup Exchange (IPE) is configured. So, after transformation AquaLogic Service Bus can send SOAP messages to Cyclone Interchange via this service.

If you are using any other B2B gateway, make sure that the business service is configured to the service to which that B2B gateway listens.

• "Configure the proxy service to transform the outbound XML message to EDI message and route it to the business service.

To transform an outbound XML message to EDI message, you need to use the EDITransform action while configuring the message flow in AquaLogic Service Bus. You also need to configure an error pipeline so that if the transformation fails, the error pipeline can handle the failure scenario.

In Cyclone Interchange, you need to do the following tasks:

• "Configure the community. This includes configuring,

AquaLogic Service Bus and B2B Gateway Integration Via Web Services

- Integration Pickup Exchange (configuration where Cyclone Interchange listens for messages from the backend system).
- Pickup/Delivery exchange (trading partner sends messages to this component).
- Trading partner (the Delivery Exchange of the trading partner should be configured based on the protocol agreed between the TP and community).

If using EDIINT protocols (AS1, AS2, and AS3), configure the appropriate certificates.

For more information, see *Cyclone Interchange Administration Guide*.

### <span id="page-71-0"></span>Creating a Business Service

- 1. Start AquaLogic Service Bus. For more information, see ["Starting AquaLogic Service Bus"](#page-40-2)  [on page 4-11](#page-40-2).
- 2. To log on to AquaLogic Service Bus console, open a browser window and type http://localhost:7001/sbconsole.
- 3. Click **Create** in the Change Center to create a new session.
- 4. In the AquaLogic Service Bus Console navigation panel, select **Project Explorer.**

The Project Explorer pane is opened in the navigation panel and a project page is displayed in the console.

- 5. Click **default**.
- 6. In the **Resources** panel, from the **Select Resource Type** drop-down list, select **Business Service.**

The Edit a Business Service - General Configuration page is displayed.
### **Figure 6-3 Create Business Service**

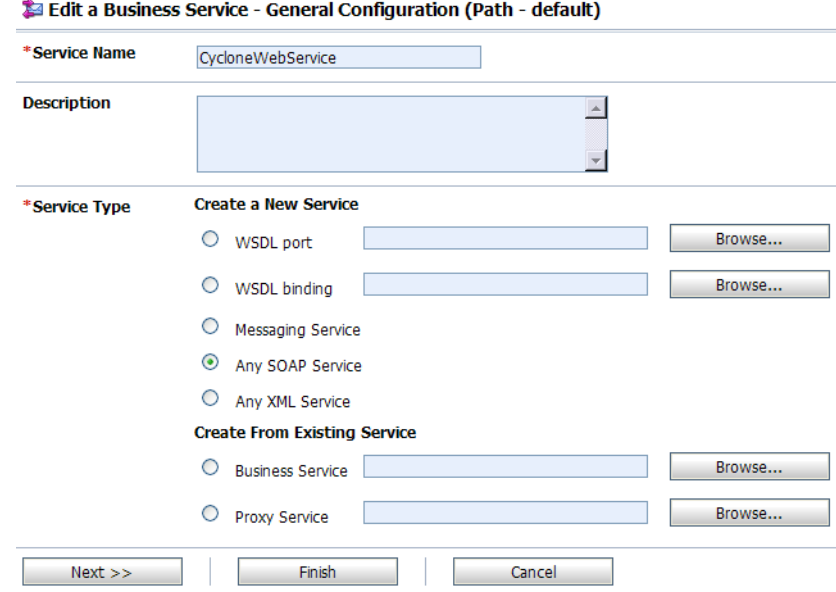

- 7. Enter a name for the business service.
- 8. Select **Any SOAP Service** as Service Type and click **Next**.

The Edit a Business Service - Transport Configuration page is displayed.

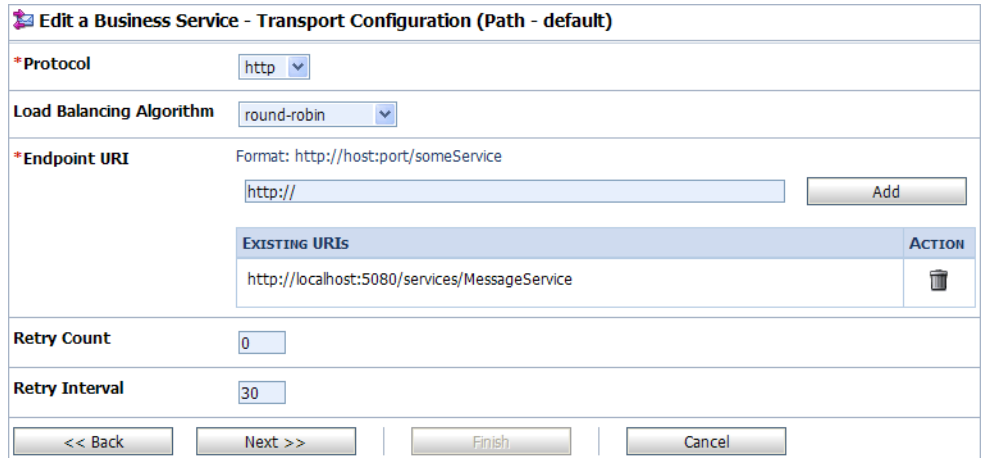

**Figure 6-4 Transport Configuration of Business Service**

- 9. Select **http** as the Protocol.
- <span id="page-73-0"></span>10. Type http://localhost:5080/services/MessageService as Endpoint URI and click **Add**.

The endpoint URI is displayed in the Existing URIs list. Cyclone Interchange web service provider runs in this default location.

- 11. Specify the retry count and the retry interval to specify the number of times and frequency with which AquaLogic Service Bus will try to resend the SOAP message.
- 12. Click **Next**.

The Edit a Business Service - HTTP Transport Configuration page is displayed.

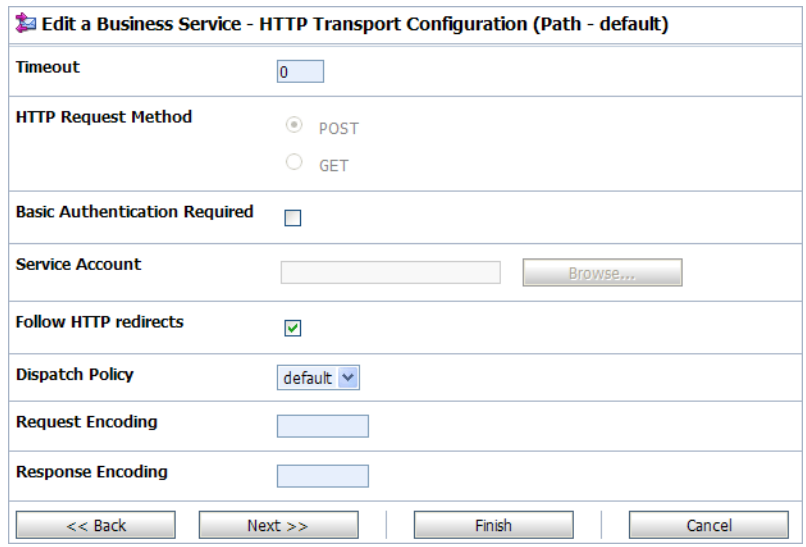

### **Figure 6-5 HTTP Transport Configuration of Business Service**

13. Accept the default values and click **Next**.

The Edit a Business Service - Summary page is displayed.

AquaLogic Service Bus and B2B Gateway Integration Via Web Services

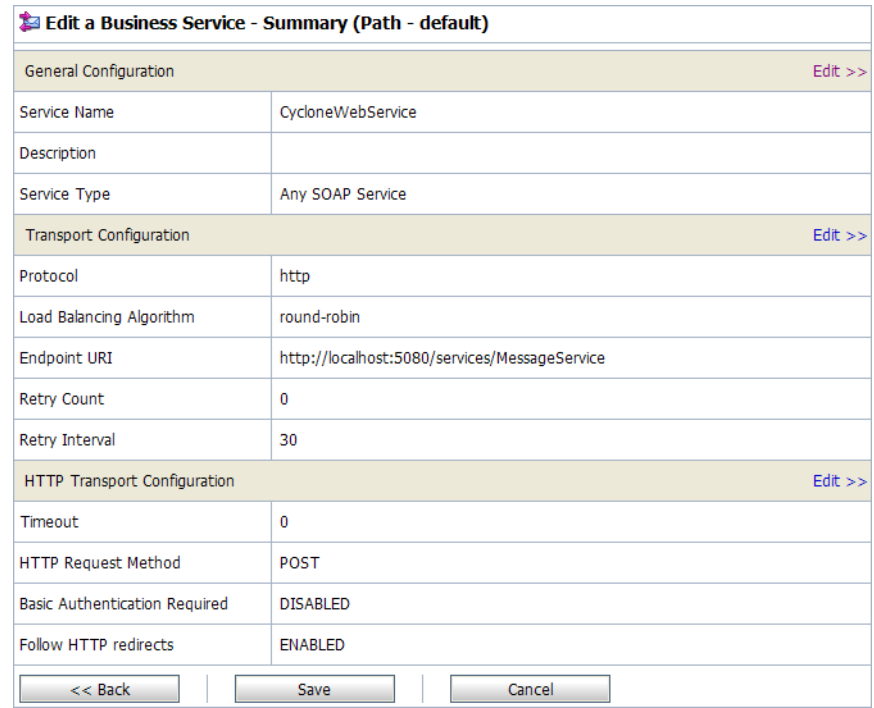

### **Figure 6-6 Summary of Client Business Service Details**

14. Click **Save** to accept the configuration settings and activate the session.

The business service is created displayed in the Resources panel.

## <span id="page-75-0"></span>Creating a Proxy Service

Now, you need to create a proxy service for the client business service.

### **To Create a Proxy Service**

- 1. Click **Create** in the Change Center to create a new session.
- 2. In the AquaLogic Service Bus Console navigation panel, select **Project Explorer.**

The Project Explorer pane is opened in the navigation panel and a project page is displayed in the console.

3. Click **default**.

- 4. In the **Resources** panel, from the **Select Resource Type** drop-down list, select **Proxy Service.** The Edit a Proxy Service - General Configuration page is displayed.
- 5. Enter the name of the proxy service.
- 6. Select **Business Service** as the Service Type and click **Browse**.

The Select Business Service page is displayed.

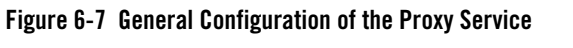

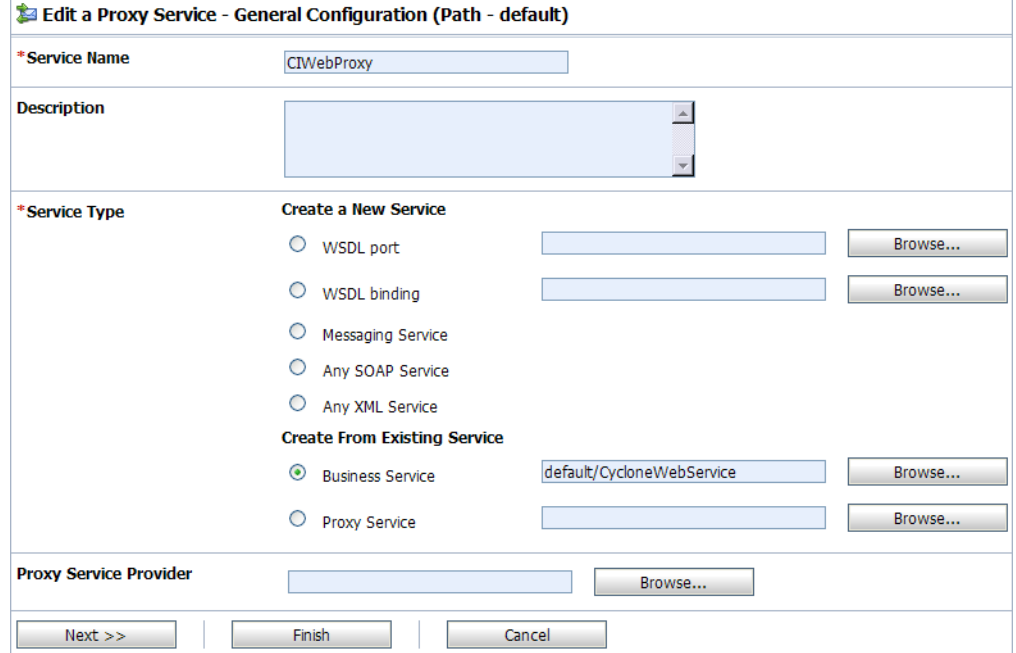

- 7. Enter the name of the proxy service.
- 8. Select **Business Service** as the Service Type and click **Browse**.

The Select Business Service page is displayed.

- 9. Select the business service associated with this proxy service and click **Submit**.
- **Note:** Instead of selecting an existing business service, you can also select **Message Service** as Service Type. Later, when you configure this proxy service, you need to configure the route node based on your requirement. For more information, see "Adding a Route Node" in [Proxy Services: Message Flow](http://e-docs.bea.com/alsb/docs21/consolehelp/proxymessageflow.html) in *Using the AquaLogic Service Bus Console*.

AquaLogic Service Bus and B2B Gateway Integration Via Web Services

### 10. Click **Next**.

The Edit a Proxy Service - Transport Configuration page is displayed.

### **Figure 6-8 Transport Configuration of the Proxy Service**

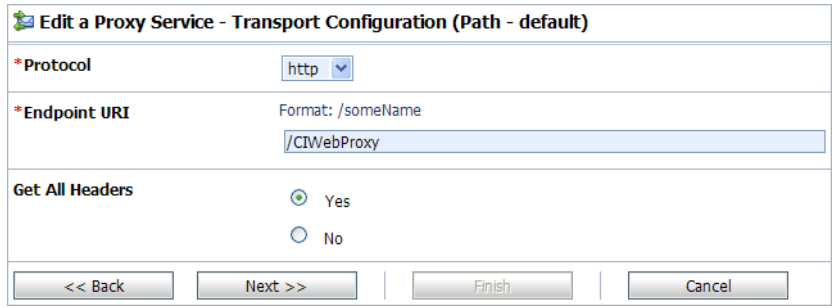

11. Accept the default values and click **Next**.

The Edit a Proxy Service - HTTP Transport Configuration page is displayed.

### **Figure 6-9 HTTP Transport Configuration of the Proxy Service**

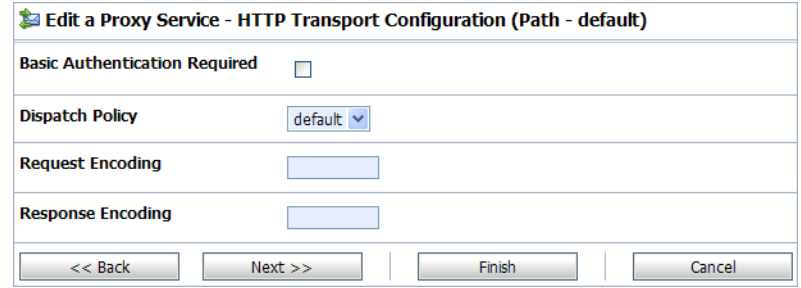

12. Accept the default values and click **Next**.

The Edit a Proxy Service - Summary page is displayed.

13. Click **Save** to accept the configuration settings and activate the session.

<span id="page-77-1"></span>The proxy service is created and displayed in the Resources panel.

## <span id="page-77-0"></span>Configuring the Proxy Service

Now, you need to configure the pipeline for this proxy service.

### **To Configure the Proxy Service**

- 1. Click **Create** in the Change Center to create a new session
- 2. In the **Actions** column associated with the proxy service, click the **Edit Message Flow** icon .

The Edit Message Flow page for the proxy service is displayed.

- 3. Click the proxy node, then select **Add Pipeline Pair**.
- 4. Click the request pipeline , then select **Add Stage**.
- 5. Click the stage node, then select the **Edit** →**Stage**. The Edit Stage Configuration page is displayed.
- <span id="page-78-0"></span>6. Click **Add Action**, then select **EDITransform**.
- 7. Click the **<XPath>** link. The XPath Expression Editor is displayed.
- <span id="page-78-1"></span>8. In the XPath expression, specify the location of the XML message. For Cyclone Interchange:
	- a. Click **Add Namespace** and specify the prefix and URI.

#### **Figure 6-10 Specify Namespace**

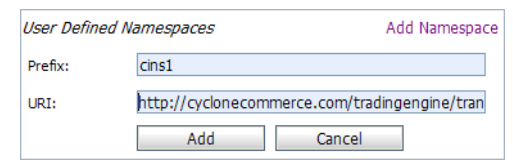

b. In the XPath Expression text box, enter the following XPath expression:

./cins1:sendMessage/cins1:message/cins2:payload/cins2:content

c. Click **Save**. You are returned to the Edit Stage Configuration page.

### AquaLogic Service Bus and B2B Gateway Integration Via Web Services

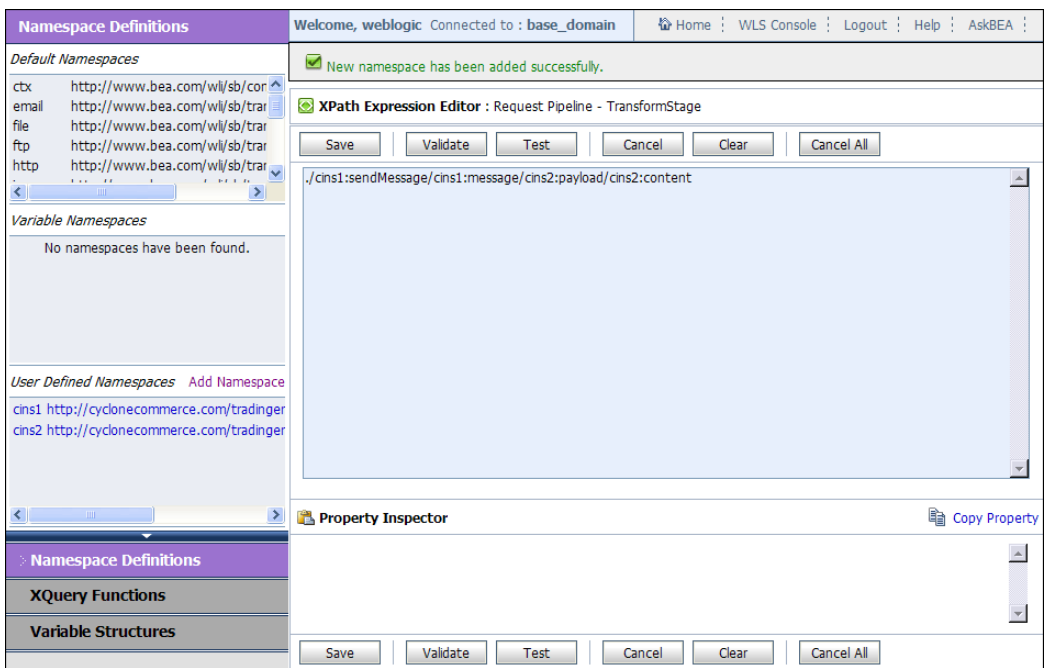

### **Figure 6-11 Add XPath Expression**

- 9. In the variable text box, enter body.
- 10. Click the **<XPath>** link next to the "update" text. The XPath Expression Editor is displayed.
- 11. In the XPath expression, specify the location where the transformed message should be updated. For Cyclone Interchange:
	- a. In the XPath Expression text box, enter the following XPath expression:

./cins1:sendMessage/cins1:message/cins2:payload/cins2:content

- b. Click **Save**. You are returned to the Edit Stage Configuration page.
- 12. In the variable text box, enter body.
- 13. Specify the location of the temporary directory.

For more information about this directory, see ["Disk Volume Guidelines" on page 7-7](#page-90-0)

- 14. Select the **Encoding (Base 64)** check box if the content is Base 64 encoded.
- 15. Click **Save**.
- 16. Optionally, you can configure an Error Handler for the request pipeline by adding Stage Error Handler. This provides a way to handle the transformation failures.
- 17. Click **Save** to accept the configuration settings and activate the session.

The proxy service has now been successfully configured.

### **Inbound Scenario**

In a typical inbound scenario, Cyclone Interchange is configured to receive the message from the trading partner. Cyclone Interchange then sends a SOAP message to the proxy service in AquaLogic Service Bus. AquaLogic Service Bus transforms the message and routes it to the business service defined for the backend system. The payload can be sent as is or as a file reference to the B2B gateway.

### **Figure 6-12 Inbound Scenario**

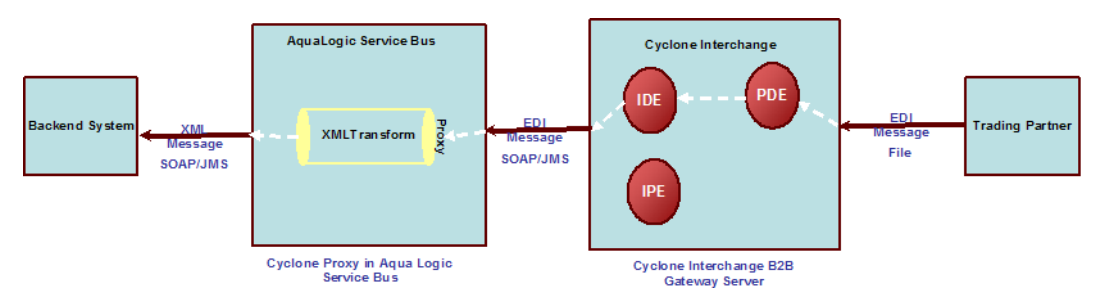

## Typical Tasks

In this scenario, Cyclone Interchange sends a message to the AquaLogic Service Bus and the AquaLogic Service Bus transforms the message and sends the message to the backend system. In the inbound scenario, to receive documents from Cyclone Interchange, the backend system must:

- Expose a web service that implements MessageService.wsdl. This WSDL file is located in [install directory]\[build number]\conf).
- Provide an implementation (containing the business logic) for the send Message method.

Cyclone Interchange always invokes the sendMessage method to send ebXML/EDI documents to the backend system.

In AquaLogic Service Bus, you need to do the following tasks. For more information, see ["Creating a Business Service"](#page-81-0), ["Creating a Proxy Service",](#page-82-0) and ["Configuring the Proxy Service"](#page-82-1).

### AquaLogic Service Bus and B2B Gateway Integration Via Web Services

• Configure the proxy service in AquaLogic Service Bus to listen to an endpoint URI to receive SOAP messages. This URI must be the same as the URI to which Integration Delivery Exchange is configured to send the SOAP message.

If you are using any other gateway, make sure that the proxy service URI is configured to the same URI to which that B2B gateway sends messages.

• Configure the business service in AquaLogic Service Bus to send the SOAP messages to the backend system web service. So, after transformation AquaLogic Service Bus can send SOAP messages to backend system via this service.

For example, for a Web service implemented in WebLogic Server, the URI could be:

http://server.host.com:7001/BackendService/MessageService/

The message service provides the implementation for the interface described in the MessageService.wsdl file.

• "Configure the proxy service to transform the incoming EDI message to XML message and route it to the business service.

To transform an incoming EDI message to XML message, you need to use the XMLTransform action while configuring the message flow in AquaLogic Service Bus. You also need to configure an error pipeline so that if the transformation fails, the error pipeline can handle the failure scenario.

In Cyclone Interchange, you need to do the following tasks:

- $\bullet$  Configure the community. This includes configuring,
	- Integration Delivery Exchange (configuration where Cyclone Interchange posts messages to the backend system).
	- Pickup/Delivery exchange (trading partner sends messages to this component).
	- Trading partner (the Delivery exchange of the trading partner should be configured based on the protocol agreed between the TP and community).

If using EDIINT protocols (AS1, AS2, and AS3), configure the appropriate certificates.

For more information, see *Cyclone Interchange Administration Guide*.

### <span id="page-81-0"></span>Creating a Business Service

To create a business service, follow the steps described in ["Creating a Business Service."](#page-71-0)

**Note:** Make sure that the URI of the Web service implemented by the backend system is specified when you specify the transport configuration of the business service in [step 10](#page-73-0).

# <span id="page-82-0"></span>Creating a Proxy Service

To create a proxy service, follow the steps described i[n"Creating a Proxy Service."](#page-75-0)

# <span id="page-82-1"></span>Configuring the Proxy Service

To configure the proxy service, follow the steps described in ["Configuring the Proxy Service."](#page-77-0)

**Note:** While editing the stage configuration, in [step 6](#page-78-0), make sure that you select the **XMLTransform** action instead of the **EDITransform** action. In addition, in [step 8,](#page-78-1) specify the location of the EDI message in the XPath expression.

## **Web Services Clustering**

HTTP load balancing is required in a clustered environment of AquaLogic Service Bus and Cyclone Interchange. The load balancer redirects message traffic when one service in the cluster becomes unavailable. The following figure illustrates Web services clustered integration for AquaLogic Service Bus and Cyclone Integration.

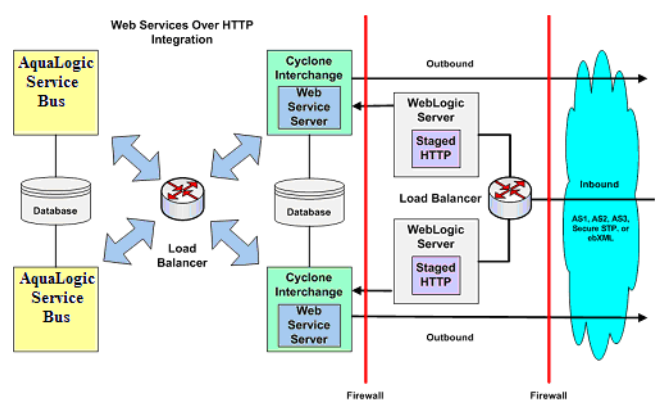

### **Figure 6-13 Web Services Clustered Integration With Load Balancer**

For inbound traffic from Cyclone Interchange, AquaLogic Service Bus provides a software load balancer that can be configured when creating a clustered domain. For outbound traffic to Cyclone Interchange, either a software-based or hardware-based load balancer is required. For outbound traffic from AquaLogic Service Bus to Cyclone Interchange, load balancer hardware is required. The alternative is to use load balancer hardware for traffic in both directions.

AquaLogic Service Bus and Cyclone Interchange must be configured to use the virtual IP address of the load balancer.

AquaLogic Service Bus and B2B Gateway Integration Via Web Services

• **AquaLogic Service Bus** – For outbound traffic to Cyclone Exchange, for the AquaLogic Service Bus Business Service, change the URL of the Cyclone Interchange's web service provider to the virtual IP address of the cluster as shown in the following example:

http:// ls0005.cyclonesoftware.com:5080/services/MessageService

In this example, the cluster virtual IP address is ls0005.cyclonesoftware.com.

You can specify the endpoint URI when you specify the transport configuration of the business service. For more information, see ["Creating a Business Service."](#page-71-0)

• **Cyclone Interchange** – For inbound traffic from Cyclone Exchange, change the Web Service's exchange URL to include the virtual IP, as shown in the following example.

```
http://ls0005.cyclonesoftware.com:7021/CycloneB2BWebServicesOutbound/Me
ssageService/
```
In this example, the WebLogic load balancer application runs on port 7021 of the server named ls0005.

The following figure shows the Configure the API client settings page in the Cyclone Interchange. You can configure the URL in this page.

#### **Figure 6-14 Web Services Clustering URL Example**

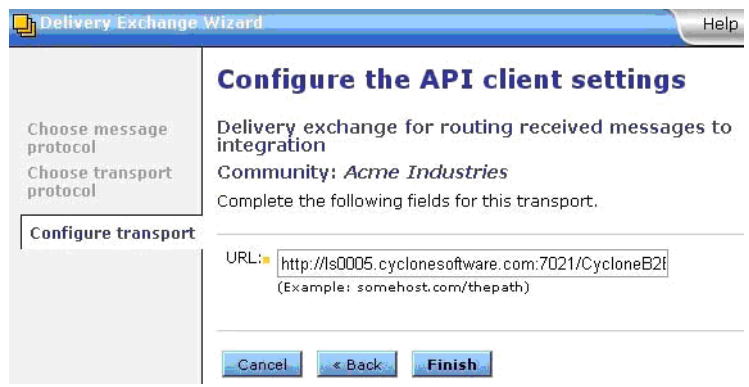

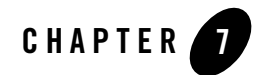

# Integration Guidelines for EDI Solution

This section provides information about the following topics:

- [Integration Guidelines for EDI and ebXML Documents](#page-84-0)
- [Monitoring Delivery of Outbound Payload](#page-85-0)
- [High Availability Staged HTTP](#page-86-0)
- [Trading Large Files](#page-87-0)
- [Protocol Matrix](#page-91-0)

### <span id="page-84-0"></span>**Integration Guidelines for EDI and ebXML Documents**

Setting up a deployment that involves trading documents over EDI and ebXML requires prior knowledge of EDI standards and Collaboration Protocol Agreements (CPAs). The CPA document controls messaging characteristics (such as whether acknowledgements are used), signing and encryption, and duplicate elimination.

## <span id="page-85-0"></span>**Monitoring Delivery of Outbound Payload**

To keep track of the success or failure of the delivery of an outbound payload that it sends to Cyclone Interchange, the backend system can set the IntegrationId metadata for the outbound message. To do this, backend system must first register to receive event notifications from Cyclone Interchange. For more information about how to register to receive event notification, see "Events System" in *Cyclone Interchange Installation and Configuration*.

After Cyclone Interchange is configured, it returns an event notification containing an IntegrationId attribute that corresponds to the outbound payload. For example, if the backend system sends two payloads to Cyclone Interchange, one bound for partner A (IntegrationId=1) and another bound for partner B (IntegrationId=2). If the first payload is successfully delivered, but the delivery of the second payload fails even after several retries because partner B is down, then Cyclone Interchange would fire two event notifications to the backend system similar to:

```
"message delivered, IntegrationId=1" 
"message failed, IntegrationId=2"
```
**Note:** The IntegrationId mechanisms works for both JMS and web services integration.

# Correlating Responses With Requests

Backend system can use the RefToMessageId metadata element to correlate a business response with it's business request. For an outgoing document, specify this metadata element in the message. To link an outbound document to an inbound document, this metadata element must contain the same value. For example, a 3A4 (Purchase Order) is a business request and a 3A7 (Purchase Order Acknowledgement) is a business response. When Cyclone Interchange delivers the 3A4 document to the backend system, the MessageId field would be populated with a unique value (for example, 123). When the backend system responds by providing a 3A7 document to Cyclone Interchange, the backend system needs to populate the RefToMessageId metadata with the corresponding value (in our example, 123). This value is what Cyclone Interchange and the trading partner will use to link the specific request (3A4) with the specific response (3A7).

For more information about implementing the backend system and about the Cyclone Interchange message metadata required for EDI and ebXML documents, see "Message metadata" and "ebXML support" in *Cyclone Interchange Installation and Configuration*.

# <span id="page-86-0"></span>**High Availability Staged HTTP**

The following figure shows Cyclone Interchange deployed in a high availability configuration to handle inbound traffic.

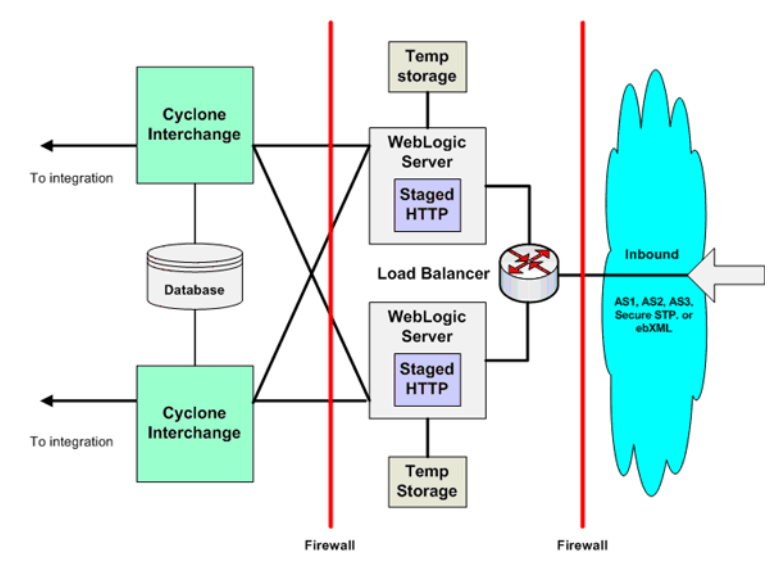

### **Figure 7-1 Staged HTTP High Availability Configuration**

In this scenario, multiple instances of the Cyclone Interchange staged HTTP servlet are configured in a cluster. This approach involves configuring staged HTTP servlets on multiple WebLogic web servers. A load balancer, either software-based or hardware-based, directs inbound traffic to each web server and automatically handles failover if an instance of the staged HTTP servlet fails. A trading partner sends messages using the virtual IP address of the load balancer. In this clustered configuration, each Cyclone Interchange instance requires a staged HTTP delivery exchange (the message protocol that a community or partner uses to send and receive messages) for receiving messages from trading partners.

For information about setting up the staged HTTP servlet, see "Staged HTTP" in *Cyclone Interchange Installation and Configuration*. To configure Cyclone Interchange for high availability, follow the same procedures used for configuring multiple web servers.

## <span id="page-87-0"></span>**Trading Large Files**

Various factors affect the manner in which an organization trades with partners. These factors could be

- Infrastructure, standards, and policies in the organization.
- Hardware and software, preferred trading protocols, preferred message transports, and security policies in the organization.
- Business practices followed by the trading partner.

Such factors might require specialized implementation to handle the exchange of large files among trading partners.

# Choosing AS1, AS2, or AS3 Protocols

Other factors aside, AS3 FTP and AS2 HTTP are better suited for trading large documents between partners than AS1 SMTP or ebXML SMTP. The latter can be less desirable due to widespread corporate policies that impose limits on the size of e-mail messages.

When choosing trading protocols, you and your partners should consider factors that may affect file size. For example:

- For AS1 SMTP, you need to know the message size limitations for mail servers in your organization and in your partner's organizations.
- For AS2 HTTP and ebXML HTTP, set connection time-outs sufficiently high to allow documents to be successfully traded. In addition, for large documents, asynchronous receipts are preferred because synchronous responses can hold HTTP connections open for too long.

# File Sizes in Integration Via JMS

JMS is the recommended transport mechanism for exchanging messages up to about 4MB in size.

To trade large files using JMS, you need to install the **WB1Y** patch before using BEA EDI Utilities. For more information on how to download and apply this patch, see section [Install Patch](#page-13-0)  [WB1Y](#page-13-0) in [Chapter 1, "Installing EDI Utilities."](#page-12-0)

## File Sizes in Integration Via Web Services

Web services are the recommended transport mechanism for exchanging messages larger than 4MB. For extremely large documents (larger than approximately 250 megabytes), use file system integration.

# File Size Matrix

The following table shows the matrix of certified file sizes for integration using JMS and web services. This matrix is based on testing done on a 3 GHz processor with 3 GB RAM and maximum heap size of 1280 MB.

**Note:** This EDI solution has no limitations related to the maximum size of inbound or outbound documents. File size limitation depends only on the hardware resources and software configuration for various transport mechanism used by you and your partner's organization. You may have to conduct your own capacity tests to determine the optimal transport for your trading scenarios.

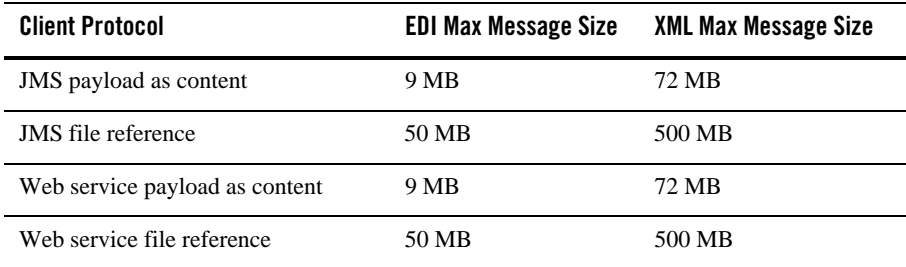

### **Table 7-1 File size Matrix**

## Delivering Documents

The Cyclone Interchange Web Services API supports two ways of delivering documents between Cyclone Interchange and AquaLogic Service Bus. They are:

- Passing entire documents over HTTP. For large documents, this approach is resource-intensive, and network time-outs may occur.
- Sending an URL that references the document rather than sending the document itself.

The URL points to the document on a file system shared by the backend system, AquaLogic Service Bus and Cyclone Interchange. This approach reduces network traffic and works well for documents of file size up to approximately 250 MB. AquaLogic

Service Bus and Cyclone Interchange can run on the same server or reside on different servers. However, since the syntax of the URL path differs on UNIX and Windows, AquaLogic Service Bus and Cyclone Interchange must both run on the same operating system.

To configure Cyclone Interchange to send an URL to AquaLogic Service Bus:

- 1. Open the Integration Delivery Exchange for Web Services page in Cyclone Interchange.
- 2. On the **Advanced** tab, select the **Send the payload URL only** radio button.

**Figure 7-2 Configure Integration Delivery Exchange in Cyclone Interchange**

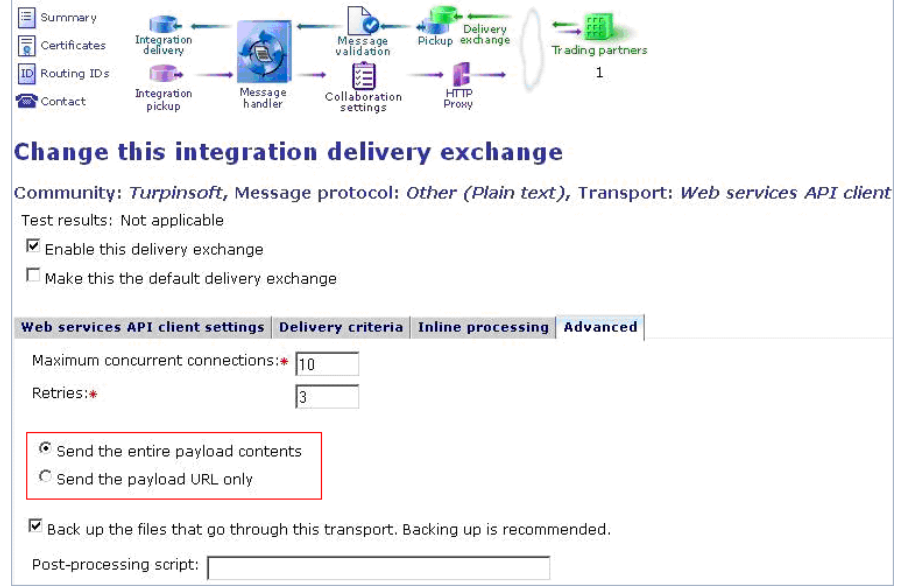

3. If you are using a web service to send outbound documents using the URL, set the URL in the URL field rather than in the Content field of the payload. This is because the payload can contain either content or an URL.

For this approach, 250 MB file size limit is because of the manner by which Cyclone Interchange backs up documents. When a document is received from the Web Services API, it must be backed up before the message ID can be returned to AquaLogic Service Bus. For large documents, the Cyclone Interchange backup operation may take a long time. During backup, the HTTP connection between AquaLogic Service Bus and Cyclone Interchange remains open until Cyclone Interchange returns the message ID, so connection time-outs may occur for large

documents. The actual maximum file size would depend on the speed with which Cyclone Interchange can back up documents, as well as the time-out value set by the backend system.

While configuring the proxy service in AquaLogic Service Bus, in the XPath expression, you can specify the location of the file reference that is directed either to the backend system or to Cyclone Interchange. For more information, see: [Configuring the Proxy Service](#page-77-1).

# File System Integration

For documents larger than approximately 250MB, use file system integration for AquaLogic Service Bus and Cyclone Interchange. For configuration instructions, refer to the "Delivery Exchanges" in *Cyclone Interchange Installation and Configuration*.

# <span id="page-90-0"></span>Disk Volume Guidelines

For deployments in which large files would be traded, capacity planning for storage space requirements is critical. Requirement analysis should include an estimate of the maximum volume of documents that might be traded at one time, and should consider growth in document volume over time. Cyclone Interchange and AquaLogic Service Bus uses a temporary directory to store documents in process. The space available for the temporary directory should be at least three times larger than the maximum aggregate size of the documents that are being processed.

The path of the Cyclone Interchange temporary directory is defined in the filereg.xml file, which resides in the following location:

[install directory]\[build number]\conf

The location of the temporary directory is specified while configuring the proxy service in AquaLogic Service Bus. For more information, see: [Configuring the Proxy Service.](#page-58-0)

# Tuning Guidelines for AquaLogic Service Bus

Performance tuning becomes more critical for deployments in which large files are traded. For information about performance tuning in AquaLogic Service Bus, see:

http://e-docs.bea.com/wls/docs90/perform/index.html

For information about performance tuning in Cyclone Interchange, refer to *Cyclone Interchange Installation and Configuration*.

## <span id="page-91-0"></span>**Protocol Matrix**

The following table shows the protocols certified for message interchange between various clients and Cyclone Interchange.

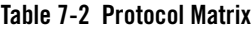

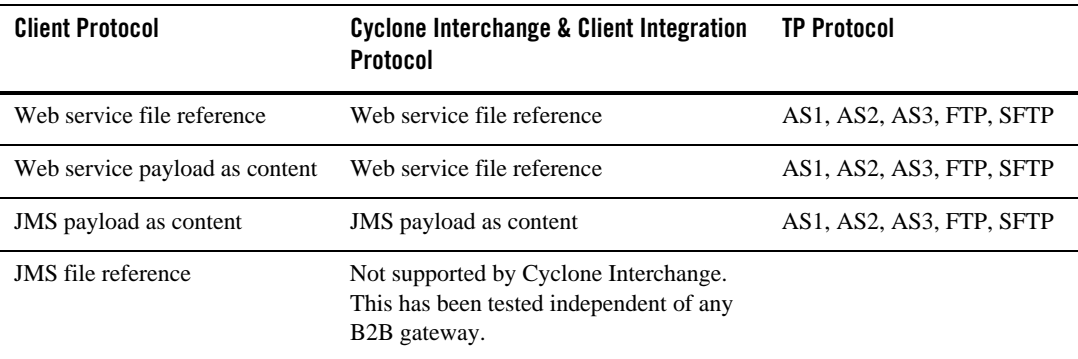

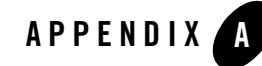

# Appendix A: Overburden Fault in Cyclone Interchange

When designing AquaLogic Service Bus business service to submit messages to the Cyclone Interchange Web service, make sure that you specify the Retry Count and Retry Interval while specifying the transport configuration of the business service. If AquaLogic Service Bus is unable to communicate with the Cyclone Interchange Web service, these values specify the number of times and frequency with which AquaLogic Service Bus will try to resend the SOAP message. For more information, see ["Creating a Business Service" on page 6-4](#page-71-1).

Cyclone Interchange may be unavailable because it is shut down (planned or unplanned), or because it is temporarily overloaded. Cyclone Interchange then throws a SOAP fault if it is too busy to handle the Web service request, as shown in the following example.

#### **Listing 7-1 Cyclone Interchange Overburden Fault in Cyclone Interchange**

```
<?xml version="1.0" encoding="UTF-8"?> 
<xml-fragment xmlns:soapenv="http://schemas.xmlsoap.org/soap/envelope/" 
xmlns:ns2="http://xml.apache.org/axis/" 
xmlns:xsd="http://www.w3.org/2001/XMLSchema" 
xmlns:ns1="http://cyclonecommerce.com/tradingengine/transport/api/webservi
ce" xmlns:xsi="http://www.w3.org/2001/XMLSchema-instance">
```
<faultcode>soapenv:Server.userException</faultcode>

<faultstring>java.lang.Exception: Failed: System capacity has been exceeded</faultstring>

Appendix A: Overburden Fault in Cyclone Interchange

```
<detail>
      <ns1:fault 
xmlns:ns1="http://cyclonecommerce.com/tradingengine/transport/api/webservi
ce"/>
      <ns2:hostname 
xmlns:ns2="http://xml.apache.org/axis/">ls0006</ns2:hostname>
   </detail>
</xml-fragment>
```
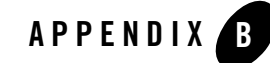

The message names for the 4020 version of X12 EDI standard are:

- 100 Insurance Plan Description
- 101 Name and Address Lists
- 102 Associated Data
- 103 Abandoned Property Filings
- 104 Air Shipment Information
- 105 Business Entity Filings
- 106 Motor Carrier Rate Proposal
- 107 Request for Motor Carrier Rate Proposal
- 108 Response to a Motor Carrier Rate Proposal
- 109 Vessel Content Details
- 110 Air Freight Details and Invoice
- 111 Individual Insurance Policy and Client Information
- 112 Property Damage Report
- 120 Vehicle Shipping Order
- 121 Vehicle Service
- 124 Vehicle Damage

- 125 Multilevel Railcar Load Details
- 126 Vehicle Application Advice
- 127 Vehicle Baying Order
- 128 Dealer Information
- 129 Vehicle Carrier Rate Update
- 130 Student Educational Record (Transcript)
- 131 Student Educational Record (Transcript) Acknowledgment
- 135 Student Aid Origination Record
- 138 Education Testing Results Request and Report
- 139 Student Loan Guarantee Result
- 140 Product Registration
- 141 Product Service Claim Response
- 142 Product Service Claim
- 143 Product Service Notification
- 144 Student Loan Transfer and Status Verification
- 146 Request for Student Educational Record (Transcript)
- 147 Response to Request for Student Educational Record (Transcript)
- 148 Report of Injury, Illness or Incident
- 149 Notice of Tax Adjustment or Assessment
- 150 Tax Rate Notification
- 151 Electronic Filing of Tax Return Data Acknowledgment
- 152 Statistical Government Information
- 153 Unemployment Insurance Tax Claim or Charge Information
- 154 Secured Interest Filing
- 155 Business Credit Report
- 157 Notice of Power of Attorney
- 159 Motion Picture Booking Confirmation
- 160 Transportation Automatic Equipment Identification
- 161 Train Sheet
- 163 Transportation Appointment Schedule Information
- 170 Revenue Receipts Statement
- 175 Court and Law Enforcement Notice
- 176 Court Submission
- 180 Return Merchandise Authorization and Notification
- 185 Royalty Regulatory Report
- 186 Insurance Underwriting Requirements Reporting
- 187 Premium Audit Request and Return
- 188 Educational Course Inventory
- 189 Application for Admission to Educational Institutions
- 190 Student Enrollment Verification
- 191 Student Loan Pre-Claims and Claims
- 194 Grant or Assistance Application
- 195 Federal Communications Commission (FCC) License Application
- 196 Contractor Cost Data Reporting
- 197 Real Estate Title Evidence
- 198 Loan Verification Information
- 199 Real Estate Settlement Information
- 200 Mortgage Credit Report
- 201 Residential Loan Application
- 202 Secondary Mortgage Market Loan Delivery
- 203 Secondary Mortgage Market Investor Report
- 204 Motor Carrier Load Tender
- 205 Mortgage Note
- 206 Real Estate Inspection

- 210 Motor Carrier Freight Details and Invoice
- 211 Motor Carrier Bill of Lading
- 212 Motor Carrier Delivery Trailer Manifest
- 213 Motor Carrier Shipment Status Inquiry
- 214 Transportation Carrier Shipment Status Message
- 215 Motor Carrier Pick-up Manifest
- 216 Motor Carrier Shipment Pick-up Notification
- 217 Motor Carrier Loading and Route Guide
- 218 Motor Carrier Tariff Information
- 219 Logistics Service Request
- 220 Logistics Service Response
- 222 Cartage Work Assignment
- 223 Consolidators Freight Bill and Invoice
- 224 Motor Carrier Summary Freight Bill Manifest
- 225 Response to a Cartage Work Assignment
- 240 Motor Carrier Package Status
- 242 Data Status Tracking
- 244 Product Source Information
- 248 Account Assignment/Inquiry and Service/Status
- 249 Animal Toxicological Data
- 250 Purchase Order Shipment Management Document
- 251 Pricing Support
- 252 Insurance Producer Administration
- 255 Underwriting Information Services
- 256 Periodic Compensation
- 260 Application for Mortgage Insurance Benefits, A claim filed for mortgage insurance benefits
- 261 Real Estate Information Request
- 262 Real Estate Information Report
- 263 Residential Mortgage Insurance Application Response
- 264 Mortgage Loan Default Status
- 265 Real Estate Title Insurance Services Order
- 266 Mortgage or Property Record Change Notification
- 267 Individual Life, Annuity and Disability Application
- 268 Annuity Activity
- 270 Eligibility, Coverage or Benefit Inquiry
- 271 Eligibility, Coverage or Benefit Information
- 272 Property and Casualty Loss Notification
- 273 Insurance/Annuity Application Status
- 274 Healthcare Provider Information
- 275 Patient Information
- 276 Health Care Claim Status Request
- 277 Health Care Claim Status Notification
- 278 Health Care Services Review Information
- 280 Voter Registration Information
- 283 Tax or Fee Exemption Certification
- 284 Commercial Vehicle Safety Reports
- 285 Commercial Vehicle Safety and Credentials Information Exchange
- 286 Commercial Vehicle Credentials
- 288 Wage Determination
- 290 Cooperative Advertising Agreements
- 300 Reservation (Booking Request) (Ocean)
- 301 Confirmation (Ocean)
- 303 Booking Cancellation (Ocean)
- 304 Shipping Instructions

- 306 Dock Receipt
- 309 Customs Manifest
- 310 Freight Receipt and Invoice (Ocean)
- 311 Canadian Customs Information
- 312 Arrival Notice (Ocean)
- 313 Shipment Status Inquiry (Ocean)
- 315 Status Details (Ocean)
- 317 Delivery/Pickup Order
- 319 Terminal Information
- 321 Demurrage Guarantee (Ocean)
- 322 Terminal Operations and Inter-modal Ramp Activity
- 323 Vessel Schedule and Itinerary (Ocean)
- 324 Vessel Stow Plan (Ocean)
- 325 Consolidation of Goods In Container
- 326 Consignment Summary List
- 350 Customs Status Information
- 352 U.S. Customs Carrier General Order Status
- 353 Customs Events Advisory Details
- 354 U.S. Customs Automated Manifest Archive Status
- 355 U.S. Customs Acceptance/Rejection
- 356 U.S. Customs Permit to Transfer Request
- 357 U.S. Customs In-Bond Information
- 358 Customs Consist Information
- 361 Carrier Interchange Agreement (Ocean)
- 362 Cargo Insurance Advice of Shipment
- 404 Rail Carrier Shipment Information
- 410 Rail Carrier Freight Details and Invoice
- 411 Freight Details and Invoice Summary (Rail)
- 414 Rail Car-hire Settlements
- 417 Rail Carrier Waybill Interchange
- 418 Rail Advance Interchange Consist
- 419 Advance Car Disposition
- 420 Car Handling Information
- 421 Estimated Time of Arrival and Car Scheduling
- 422 Shipper's Car Order
- 423 Rail Industrial Switch List
- 425 Rail Waybill Request
- 426 Rail Revenue Waybill
- 429 Railroad Retirement Activity
- 431 Railroad Station Master File
- 432 Rail De-prescription
- 433 Railroad Reciprocal Switch File
- 434 Railroad Mark Register Update Activity
- 435 Standard Transportation Commodity Code Master
- 436 Locomotive Information
- 437 Railroad Junctions and Interchanges Activity
- 440 Shipment Weights
- 451 Railroad Event Report
- 452 Railroad Problem Log Inquiry or Advice
- 453 Railroad Service Commitment Advice
- 455 Railroad Parameter Trace Registration
- 456 Railroad Equipment Inquiry or Advice
- 460 Railroad Price Distribution Request or Response
- 463 Rail Rate Reply

- 466 Rate Request
- 468 Rate Docket Journal Log
- 470 Railroad Clearance
- 475 Rail Route File Maintenance
- 485 Ratemaking Action
- 486 Rate Docket Expiration
- 490 Rate Group Definition
- 492 Miscellaneous Rates
- 494 Scale Rate Table
- 500 Medical Event Reporting
- 501 Vendor Performance Review
- 503 Pricing History
- 504 Clauses and Provisions
- 511 Requisition
- 517 Material Obligation
- 521 Income or Asset Offset
- 527 Material Due-In and
- 536 Logistics Reassignment
- 540 Notice of Employment Status
- 561 Contract Abstract
- 567 Contract Completion Status
- 568 Contract Payment Management Report
- 601 U.S. Customs Export Shipment Information
- 602 Transportation Services Tender
- 620 Excavation Communication
- 622 Inter-modal Ramp Activity
- 625 Well Information
- 650 Maintenance Service Order
- 715 Inter-modal Group Loading Plan
- 805 Contract Pricing Proposal
- 806 Project Schedule Reporting
- 810 Invoice
- 811 Consolidated Service Invoice/Statement
- 812 Credit/Debit Adjustment
- 813 Electronic Filing of Tax Return Data
- 814 General Request, Response or Confirmation
- 815 Cryptographic Service Message
- 816 Organizational Relationships
- 818 Commission Sales Report
- 819 Operating Expense Statement
- 820 Payment Order/Remittance Advice
- 821 Financial Information Reporting
- 822 Account Analysis
- 823 Lockbox
- 824 Application Advice
- 826 Tax Information Exchange
- 827 Financial Return Notice
- 828 Debit Authorization
- 829 Payment Cancellation Request
- 830 Planning Schedule with Release Capability
- 831 Application Control Totals
- 832 Price/Sales Catalog
- 833 Mortgage Credit Report Order
- 834 Benefit Enrollment and Maintenance

- 835 Health Care Claim Payment/Advice
- 836 Procurement Notices
- 837 Health Care Claim
- 838 Trading Partner Profile
- 839 Project Cost Reporting
- 840 Request for Quotation
- 841 Specifications/Technical Information
- 842 Nonconformance Report
- 843 Response to Request for Quotation
- 844 Product Transfer Account Adjustment
- 845 Price Authorization Acknowledgment/Status
- 846 Inventory Inquiry/Advice
- 847 Material Claim
- 848 Material Safety Data Sheet
- 849 Response to Product Transfer Account Adjustment
- 850 Purchase Order
- 851 Asset Schedule
- 852 Product Activity Data
- 853 Routing and Carrier Instruction
- 854 Shipment Delivery Discrepancy Information
- 855 Purchase Order Acknowledgment
- 856 Ship Notice/Manifest
- 857 Shipment and Billing Notice
- 858 Shipment Information
- 859 Freight Invoice
- 860 Purchase Order Change Request Buyer Initiated
- 861 Receiving Advice/Acceptance Certificate
- 862 Shipping Schedule
- 863 Report of Test Results
- 864 Text Message
- 865 Purchase Order Change Acknowledgment/Request Seller Initiated
- 866 Production Sequence
- 867 Product Transfer and Resale Report
- 868 Electronic Form Structure
- 869 Order Status Inquiry
- 870 Order Status Report
- 871 Component Parts Content
- 872 Residential Mortgage Insurance Application
- 875 Grocery Products Purchase Order
- 876 Grocery Products Purchase Order Change
- 877 Manufacturer Coupon Family Code Structure
- 878 Product Authorization/De-authorization
- 879 Price Information
- 880 Grocery Products Invoice
- 881 Manufacturer Coupon Redemption Detail
- 882 Direct Store Delivery Summary Information
- 883 Market Development Fund Allocation
- 884 Market Development Fund Settlement
- 885 Retail Account Characteristics
- 886 Customer Call Reporting
- 887 Coupon Notification
- 888 Item Maintenance
- 889 Promotion Announcement
- 891 Deduction Research Report

- 893 Item Information Request
- 894 Delivery/Return Base Record
- 895 Delivery/Return Acknowledgment or Adjustment
- 896 Product Dimension Maintenance
- 920 Loss or Damage Claim General Commodities
- 924 Loss or Damage Claim Motor Vehicle
- 925 Claim Tracer
- 926 Claim Status Report and Tracer Reply
- 928 Automotive Inspection Detail
- 940 Warehouse Shipping Order
- 943 Warehouse Stock Transfer Shipment Advice
- 944 Warehouse Stock Transfer Receipt Advice
- 945 Warehouse Shipping Advice
- 947 Warehouse Inventory Adjustment Advice
- 980 Functional Group Totals
- 990 Response to a Load Tender
- 993 Secured Receipt/Acknowledgment
- 994 Administrative Message
- 996 File Transfer
- 997 Functional Acknowledgment
- 998 Set Cancellation

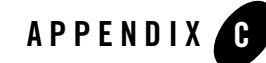

# Appendix C: Message Names for D98B Version of EDIFACT EDI Standard

The message names for the version D98B of EDIFACT standard are as follows:

- APERAK Application error and acknowledgement message
- AUTACK Secure authentication and acknowledgement message
- AUTHOR Authorization message
- AVLREQ Availability request interactive message
- AVLRSP Availability response interactive message
- BALANC Balance message
- BANSTA Banking status message
- BAPLIE Bayplan/stowage plan occupied and empty locations message
- BAPLTE Bayplan/stowage plan total numbers message
- BMISRM Bulk marine inspection summary report message
- BOPBNK Bank transactions and portfolio transactions report message
- BOPCUS Balance of payment customer transaction report message
- BOPDIR Direct balance of payment declaration message
- BOPINF Balance of payment information from customer message
- CALINF Vessel call information message
- CASINT Request for legal administration action in civil proceedings message

#### Appendix C: Message Names for D98B Version of EDIFACT EDI Standard

- CASRES Legal administration response in civil proceedings message
- CHACCO Chart of accounts message
- COARRI Container discharge/loading report message
- CODECO Container gate-in/gate-out report message
- CODENO Permit expiration/clearance ready notice message
- COEDOR Container stock report message
- COHAOR Container special handling order message
- COLREQ Request for a documentary collection message
- COMDIS Commercial dispute message
- CONAPW Advice on pending works message
- CONDPV Direct payment valuation message
- CONDRA Drawing administration message
- CONDRO Drawing organization message
- CONEST Establishment of contract message
- CONITT Invitation to tender message
- CONPVA Payment valuation message
- CONQVA Quantity valuation message
- CONRPW Response of pending works message
- CONTEN Tender message
- CONTRL Syntax and service report message
- CONWQD Work item quantity determination message
- COPARN Container announcement message
- COPINO Container pre-notification message
- COPRAR Container discharge/loading order message
- COREOR Container release order message
- COSTCO Container stuffing/stripping confirmation message
- COSTOR Container stuffing/stripping order message
- CREADV Credit advice message
- CREEXT Extended credit advice message
- CREMUL Multiple credit advice message
- CUSCAR Customs cargo report message
- CUSDEC Customs declaration message
- CUSEXP Customs express consignment declaration message
- CUSPED Periodic customs declaration message
- CUSREP Customs conveyance report message
- CUSRES Customs response message
- DEBADV Debit advice message
- DEBMUL Multiple debit advice message
- DELFOR Delivery schedule message
- DELJIT Delivery just in time message
- DESADV Dispatch advice message
- DESTIM Equipment damage and repair estimate message
- DGRECA Dangerous goods recapitulation message
- DIRDEB Direct debit message
- DIRDEF Directory definition message
- DMRDEF Data maintenance request definition message
- DMSTAT Data maintenance status report/query message
- DOCADV Documentary credit advice message
- DOCAMA Advice of an amendment of a documentary credit message
- DOCAMI Documentary credit amendment information message
- DOCAMR Request for an amendment of a documentary credit message
- DOCAPP Documentary credit application message
- DOCARE Response to an amendment of a documentary credit message
- DOCINF Documentary credit issuance information message

#### Appendix C: Message Names for D98B Version of EDIFACT EDI Standard

- ENTREC Accounting entries message
- FINCAN Financial cancellation message
- FINPAY Multiple inter-bank funds transfer message
- FINSTA Financial statement of an account message
- GENRAL General purpose message
- GESMES Generic statistical message
- HANMOV Cargo/goods handling and movement message
- IFCSUM Forwarding and consolidation summary message
- IFTCCA Forwarding and transport shipment charge calculation message
- IFTDGN Dangerous goods notification message
- IFTFCC International transport freight costs and other charges message
- IFTIAG Dangerous cargo list message
- IFTMAN Arrival notice message
- IFTMBC Booking confirmation message
- IFTMBF Firm booking message
- IFTMBP Provisional booking message
- IFTMCS Instruction contract status message
- IFTMIN Instruction message
- IFTRIN Forwarding and transport rate information message
- IFTSAI Forwarding and transport schedule and availability information message
- IFTSTA International multimodal status report message
- IFTSTQ International multimodal status request message
- IMPDEF EDI implementation guide definition message
- INFENT Enterprise accounting information message
- INSDES Instruction to dispatch message
- INSPRE Insurance premium message
- INVOIC Invoice message
- INVRPT Inventory report message
- IPPOMO Motor insurance policy message
- ITRRPT In transit report detail message
- JAPRES Job application result message
- JINFDE Job information demand message
- JOBAPP Job application proposal message
- JOBCON Job order confirmation message
- JOBMOD Job order modification message
- JOBOFF Job order message
- KEYMAN Security key and certificate e management message
- LREACT Life reinsurance activity message
- LRECLM Life reinsurance claims message
- MEDPID Person identification message
- MEDREQ Medical service request message
- MEDRPT Medical service report message
- MEDRUC Medical resource usage and cost message
- MEQPOS Means of transport and equipment position message
- MOVINS Stowage instruction message
- MSCONS Metered services consumption report message
- ORDCHG Purchase order change request message
- ORDERS Purchase order message
- ORDRSP Purchase order response message
- OSTENQ Order status enquiry message
- OSTRPT Order status report message
- PARTIN Party information message
- PAXLST Passenger list message
- PAYDUC Payroll deductions advice message

#### Appendix C: Message Names for D98B Version of EDIFACT EDI Standard

- PAYEXT Extended payment order message
- PAYMUL Multiple payment order message
- PAYORD Payment order message
- PRICAT Price/sales catalogue message
- PRIHIS Pricing history message
- PRODAT Product data message
- PRODEX Product exchange reconciliation message
- PROINQ Product inquiry message
- PROTAP Project tasks planning message
- PRPAID Insurance premium payment message
- QALITY Quality data message
- QUOTES Quote message
- RDRMES Raw data reporting message
- REBORD Reinsurance bordereau message
- RECADV Receiving advice message
- RECALC Reinsurance calculation message
- RECECO Credit risk cover message
- RECLAM Reinsurance claims message
- REMADV Remittance advice message
- REPREM Reinsurance premium message
- REQDOC Request for document message
- REQOTE Request for quote message
- RESETT Reinsurance settlement message
- RESMSG Reservation message
- RESREQ Reservation request interactive message
- RESRSP Reservation response interactive message
- RETACC Reinsurance technical account message
- RETANN Announcement for returns message
- RETINS Instruction for returns message
- SAFHAZ Safety and hazard data message
- SANCRT International movement of goods governmental regulatory message
- SLSFCT Sales forecast message
- SLSRPT Sales data report message
- SOCADE Social administration message
- SSIMOD Modification of identity details message
- SSRECH Worker's insurance history message
- SSREGW Notification of registration of a worker message
- STATAC Statement of account message
- STLRPT Settlement transaction reporting message
- SUPCOT Superannuation contributions advice message
- SUPMAN Superannuation maintenance message
- SUPRES Supplier response message
- TANSTA Tank status report message
- VATDEC Value added tax message
- VESDEP Vessel departure message
- WASDIS Waste disposal information message
- WKGRDC Work grant decision message
- WKGRRE Work grant request message

Appendix C: Message Names for D98B Version of EDIFACT EDI Standard

# Index

# **A**

[AquaLogic Service Bus 2-1](#page-16-0) [bulk import 4-16](#page-45-0) [configuring proxy service 5-13,](#page-58-0) [5-19,](#page-64-0) [6-10,](#page-77-0)  [6-15](#page-82-0) [creating business service 5-5,](#page-50-0) [5-19,](#page-64-1) [6-4,](#page-71-0) [6-14](#page-81-0) [creating MFL resource file 4-14](#page-43-0) [creating project 4-13](#page-42-0) [creating project folder 4-14](#page-43-1) [creating proxy service 5-9,](#page-54-0) [5-19,](#page-64-2) [6-8,](#page-75-0) [6-15](#page-82-1) [creating sessions 4-11](#page-40-0) [getting started 4-10](#page-39-0) [high level architecture 2-2](#page-17-0) [importing MFL documents 4-9](#page-38-0) [setting projects 4-12](#page-41-0) [starting 4-11](#page-40-1) [tuning guidelines 7-7](#page-90-0) [AquaLogic Service Bus and B2B gateway,](#page-46-0)  integration via JMS 5-1 [inbound scenario 5-17](#page-62-0) [outbound scenario 5-3](#page-48-0) [typical tasks 5-4,](#page-49-0) [5-18](#page-63-0) [AquaLogic Service Bus and B2B gateway,](#page-68-0)  integration via web services 6-1 [inbound scenario 6-13](#page-80-0) [outbound scenario 6-2](#page-69-0) [typical tasks 6-3,](#page-70-0) [6-13](#page-80-1)

## **B**

[B2B integration architecture 3-2](#page-23-0) [Batch Converter 3-4](#page-25-0) [Bulk Import 4-16](#page-45-1) [business service, creating 5-5,](#page-50-1) [5-19,](#page-64-3) [6-4,](#page-71-1) [6-14](#page-81-1)

## **C**

[choosing protocols 7-4](#page-87-0) [creating MFL resource file 4-14](#page-43-2) [Cyclone Interchange 2-3](#page-18-0) [high level architecture 2-4](#page-19-0)

[overburden fault A-1](#page-92-0)

#### **D**

[delivering documents 7-5](#page-88-0) [designing the EDI solution 4-1](#page-30-0) [disk volume guidelines 7-7](#page-90-1) [domain, creating 4-10](#page-39-1) [domain, extending 4-10](#page-39-2)

#### **E**

[EDI and ebXML documents, integration](#page-84-0)  guidelines 7-1 [EDI document, creating 4-2](#page-31-0) [EDI document, exporting as gXML 4-4](#page-33-0) [EDI solution, design time components 3-3](#page-24-0) [EDI solution, integration guidelines 7-1](#page-84-1) [EDI Splitter 3-6](#page-27-0) [EDIFACT standard, message names for version](#page-106-0)  D98B C-1 [Edifecs SpecBuilder 2-5,](#page-20-0) [3-4](#page-25-1) [starting 4-2](#page-31-1)

## **F**

file size [in integration via JMS 7-4](#page-87-1) [in integration via web services 7-5](#page-88-1) [file system integration 7-7](#page-90-2)

#### **G**

[gXML documents, generating using SpecBuilder](#page-31-2)  4-2 [gXML documents, transformaing to MFL 4-5](#page-34-0)

#### **H**

[high availability staged HTTP 7-3](#page-86-0)

#### **I**

[integrated EDI solution 3-1](#page-22-0)

#### **J**

[JMS clustering 5-19](#page-64-4) [JMS Queue, configuring 5-5](#page-50-2)

#### **M**

[message metadata, correlating responses with](#page-85-0)  requests 7-2 [MFL documents, importing to AquaLogic](#page-38-1)  Service Bus 4-9 [MFL resource file, creating 4-14](#page-43-3)

#### **O**

[outbound payload, monitoring delivery 7-2](#page-85-1) [overburden fault, Cyclone Interchange A-1](#page-92-1)

## **P**

[project folder, creating 4-14](#page-43-4) [project, creating 4-13](#page-42-1) [proxy service, configuring 5-13,](#page-58-1) [5-19,](#page-64-5) [6-10,](#page-77-1) [6-15](#page-82-2) [proxy service, creating 5-9,](#page-54-1) [5-19,](#page-64-6) [6-8,](#page-75-1) [6-15](#page-82-3)

#### **R**

[Runtime overview of EDI solution 3-3](#page-24-1)

#### **S**

[session, creating 4-11](#page-40-2) [setting projects 4-12](#page-41-1) [solution limitations 3-7](#page-28-0)

#### **T**

[trading large files 7-4](#page-87-2) [choosing protocols 7-4](#page-87-3)

[file system integration 7-7](#page-90-3) transforming gXML to MFL [using Batch Converter 4-5](#page-34-1) [using EDI Importer Plugin to Format](#page-35-0)  Builder 4-6

#### **W**

[web services clustering 6-15](#page-82-4)

#### **X**

[X12 EDI standard, message names for version](#page-94-0)  4020 B-1